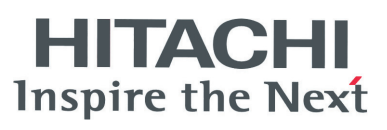

## PSC-A64S CENTRAL STATION

**INSTALLATION AND OPERATION MANUAL MANUAL DE INSTALACIÓN Y FUNCIONAMIENTO INSTALLATIONS- UND BETRIEBSHANDBUCH MANUEL D'INSTALLATION ET DE FUNCTIONNEMENT MANUALE D'INSTALLAZIONE E D'USO**

**MANUAL DE INSTALAÇÄO E DE FUNCIONAMENTO BRUGER- OG MONTERINGSVEJLEDNING INSTALLATIE- EN BEDIENINGSHANDLEIDING HANDBOK FÖR INSTALLATION OCH ANVÄNDING** ΕΓΧΕΙΡΙΔΙΟΕΓΚΑΤΑΣΤΑΣΗΣΚΑΙΛΕΙΤΟΥΡΓΙΑΣ

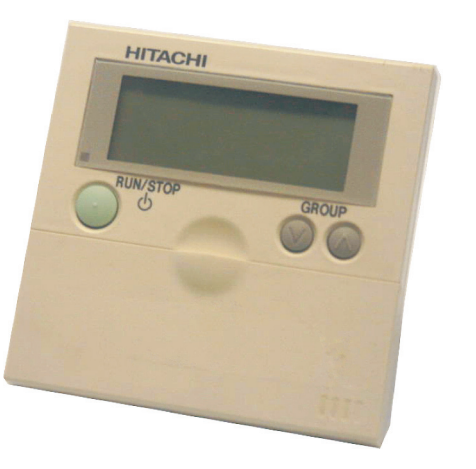

Do not perform installation work, without referring to our installation manual.

No realice la instalación de este equipo, sin antes consultar este manual de instalación.

Bei der Installation unbedingt die Hinweise in der Installationsanleitung beachten.

Consulter notre manuel avant de réaliser une quelconque installation.

Realizzare l'installazione, seguendo quanto indicato in questo manuale.

Nao inicie os trabalhos de montagem, sem consultar o nosso manual de montagem.

Udfor ikke installationsarbejder uden forst at donsultere vores vejledning.

Voer geen enkele handeling uit om de apparatuur alvorens deze hadleiding te hebben doorgelezen.

Utför inte nagra installationsarbeten utan att först läsa var installationsmanual

Μην ήσετε στην εγκατάσταση, χωρίς πριν να έχετε συμβουλευθεί αυτo το εγχειρίδιο εγκατάστασης

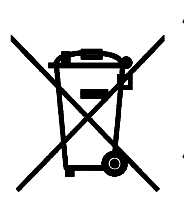

## *ATTENTION:*

This product shall not be mixed with general house waste at the end of its life and it shall be retired according to the appropriated local or national regulations in a environmentally correct way.

Due to the refrigerant, oil and other components contained in Air Conditioner, its dismantling must be done by a professional installer according to the applicable regulations.

Contact to the corresponding authorities for more information.

## **A** ATENCIÓN·

Éste producto no se debe eliminar con la basura doméstica al final de su vida útil y se debe desechar de manera respetuosa con el medio ambiente de acuerdo con los reglamentos locales o nacionales aplicables. Debido al refrigerante, el aceite y otros componentes contenidos en el sistema de aire acondicionado, su desmontaje debe realizarlo un instalador profesional de acuerdo con la normativa aplicable. Para obtener más información, póngase en contacto con las autoridades competentes.

## *ACHTUNG:*

Dass Ihr Produkt am Ende seiner Betriebsdauer nicht in den allgemeinen Hausmüll geworfen werden darf, sondern entsprechend den geltenden örtlichen und nationalen Bestimmungen auf umweltfreundliche Weise entsorgt werden muss.

Aufgrund des Kältemittels, des Öls und anderer in der Klimaanlage enthaltener Komponenten muss die Demontage von einem Fachmann entsprechend den geltenden Vorschriften durchgeführt werden. Für weitere Informationen setzen Sie sich bitte mit den entsprechenden Behörden in Verbindung.

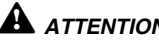

#### *ATTENTION:*

Ne doit pas être mélangé aux ordures ménagères ordinaires à la fin de sa vie utile et qu'il doit être éliminé conformément à la réglementation locale ou nationale, dans le plus strict respect de l'environnement. En raison du frigorigène, de l'huile et des autres composants que le climatiseur contient, son démontage doit être réalisé par un installateur professionnel conformément aux réglementations en vigueur. Pour de plus amples informations, contactez les autorités compétentes.

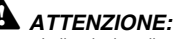

Indicazioni per il corretto smaltimento del prodotto ai sensi della Direttiva Europea 2002/96/EC e Dlgs 25 luglio 2005 n.151

Il simbolo del cassonetto barrato riportato sull' apparecchiatura indica che il prodotto alla fine della propria vita utile deve essere raccolto separatamente dagli altri rifiuti.

L'utente dovrà, pertanto, conferire l'apparecchiatura giunta a fine vita agli idonei centri di raccolta differenziata dei rifiuti elettronici ed elettrotecnici, oppure riconsegnarla al rivenditore al momento dell' acquisto di una nuova apparecchiatura di tipo equivalente.

L'adeguata raccolta differenziata delle apparecchiature dismesse, per il loro avvio al riciclaggio, al trattamento ed allo smaltimento ambientalmente compatibile, contribuisce ad evitare possibili effetti negativi sull' ambiente e sulla salute e favorisce il riciclo dei materiali di cui è composta l' apparecchiatura.

Non tentate di smontare il sistema o l'unità da soli poichè ciò potrebbe causare effetti dannosi sulla vostra salute o sull' ambiente.

Vogliate contattare l' installatore, il rivenditore, o le autorità locali per ulteriori informazioni.

Lo smaltimento abusivo del prodotto da parte dell'utente può comportare l'applicazione delle sanzioni amministrative di cui all'articolo 50 e seguenti del D.Lgs. n. 22/1997.

## *ATENÇÃO:*

O seu produto não deve ser misturado com os desperdícios domésticos de carácter geral no final da sua duração e que deve ser eliminado de acordo com os regulamentos locais ou nacionais adequados de uma forma correcta para o meio ambiente.

Devido ao refrigerante, ao óleo e a outros componentes contidos no Ar condicionado, a desmontagem deve ser realizada por um instalador profissional de acordo com os regulamentos aplicáveis. Contacte as autoridades correspondentes para obter mais informações.

## *BEMÆRK:*

At produktet ikke må smides ud sammen med almindeligt husholdningsaffald, men skal bortskaffes i overensstemmelse med de gældende lokale eller nationale regler på en miljømæssig korrekt måde.

Da klimaanlægget indeholder kølemiddel, olie samt andre komponenter, skal afmontering foretages af en fagmand i overensstemmelse med de gældende bestemmelser.

Kontakt de pågældende myndigheder for at få yderligere oplysninger.

## *ATTENTIE:*

Dit houdt in dat uw product niet wordt gemengd met gewoon huisvuil wanneer u het weg doet en dat het wordt gescheiden op een milieuvriendelijke manier volgens de geldige plaatselijke en landelijke reguleringen. Vanwege het koelmiddel, de olie en andere onderdelen in de airconditioner moet het apparaat volgens de geldige regulering door een professionele installateur uit elkaar gehaald worden.

Neem contact op met de betreffende overheidsdienst voor meer informatie.

#### *OBS!:*

Det innebär att produkten inte ska slängas tillsammans med vanligt hushållsavfall utan kasseras på ett miljövänligt sätt i enlighet med gällande lokal eller nationell lagstiftning.

Luftkonditioneringsaggregatet innehåller kylmedium, olja och andra komponenter, vilket gör att det måste demonteras av en fackman i enlighet med tillämpliga regelverk.

Ta kontakt med ansvarig myndighet om du vill ha mer information.

#### *ΠΡΟΣΟΧΗ:*

Σημαίνει ότι το προϊόν δεν θα πρέπει να αναμιχθεί με τα διάφορα οικιακά απορρίμματα στο τέλος του κύκλου ζωής του και θα πρέπει να αποσυρθεί σύμφωνα με τους κατάλληλους τοπικούς ή εθνικούς κανονισμούς και με τρόπο φιλικό προς το περιβάλλον.

Λόγω του ψυκτικού, του λαδιού και άλλων στοιχείων που περιέχονται στο κλιματιστικό, η αποσυναρμολόγησή του πρέπει να γίνει από επαγγελματία τεχνικό και σύμφωνα με τους ισχύοντες κανονισμούς. Για περισσότερες λεπτομέρειες, επικοινωνήστε με τις αντίστοιχες αρχές.

**ESPAÑOL**

**DEUTSCH**

**DEUTSCH** 

**FRANÇAIS**

**TALIANO** 

**FRANÇAIS** 

**PORTUGÊS**

PORTUGÊS

**DANSK**

**DANGER** – Immediate hazard which WILL result in severe injury or death.

**PELIGRO** – Riesgos inmediatos que PRODUCIRÁN lesiones personales graves e incluso la muerte.

**GEFAHR** – Unmittelbare Gefahrenquellen, die zu schweren Verletzungen oder zum Tod führen.

**DANGER** – Dangers instantanés de blessures corporelles sévères ou de mort.

**PERICOLO** – Pericolo immediato che PRODURRÀ ferite gravi o la morte.

**PERIGO** – Problemas imediatos que IRÃO resultar em graves ferimentos pessoais ou morte.

**FARE** – Overhængende fare, som VIL resultere i alvorlig personskade eller dødsfald. **GEVAAR** – Onmiddellijke risico's die ernstige persoonlijke verwondingen of de dood ten gevolge kunnen hebben.

**FARA** – Omedelbar risk som medför svår personskada eller död.

**KINAYNO –** Άμεσος κίνδυνος που ΘΑ έχει ως αποτέλεσμα σοβαρές σωματικές βλάβες ή θάνατο.

WARNING – Hazards or unsafe practices which COULD result in severe personal injuries or death.

**AVISO** – Riesgos o prácticas poco seguras que PODRÍAN producir lesiones personales e incluso la muerte.

**WARNUNG** – Gefährliche oder unsichere Anwendung, die zu schweren Körperverletzungen oder zum Tod führen kann.

**ATTENTION** – Utilisation dangereuse ou sans garantie de sécurité qui PEUT provoquer de sévères blessures personnelles ou la mort.

**AVVISO** – Pericoli o azioni pericolose che POTREBBERO avere come esito lesioni fisiche gravi o il decesso.

**AVISO** – Riesgos o prácticas poco seguras que PUEDEN producir lesiones personales e incluso la muerte

**ADVARSEL** – Farer eller farlig brug, som KAN resultere i alvorlig personskade eller dødsfald.

**WAARSCHUWING** – Gevaren of onveilige praktijken die ernstig persoonlijk letsel of de dood tot gevolg KUNNEN hebben.

**VARNING** – Risker eller osäkra tillvägagångssätt som KAN leda till svåra personskador eller dödsfall.

**ΠΡΟΕΙΔΟΠΟΙΗΣΗ** – Κίνδυνοι ή επικίνδυνες πρακτικές, οι οποίες ΜΠΟΡΕΙ να έχουν ως αποτέλεσμα σοβαρές σωματικές βλάβες ή θάνατο.

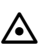

**CAUTION** – Hazards or unsafe practices which COULD result in minor personal injury or product or property damage.

**PRECAUCIÓN** – Riesgos o prácticas poco seguras que PODRÍAN provocar lesiones personales de menor importancia o daños en el producto u otros bienes.

**VORSICHT** – Gefährliche oder unsichere Anwendung, die geringfügigen Personen-, Produkt- oder Sachschaden verursachen kann.

**PRECAUTION** – Utilisation dangereuse ou sans garantie de sécurité qui PEUT provoquer des blessures mineures ou des dommages au produit ou aux biens.

**ATTENZIONE** – Pericoli o azioni pericolose che POTREBBERO avere come esito lesioni fisiche minori o danni al prodotto o ad altri beni.

**CUIDADO** – Perigos e procedimentos perigosos que PODERÃO PROVOCAR danos pessoais ligeiros ou danos em produtos e bens.

**FORSIGTIG** – Farer eller farlig brug, som KAN resultere i mindre skade på personer, produkt eller ejendom.

**LET OP** – Gevaren of onveilige praktijken die licht persoonlijk letsel of beschadiging van het product of eigendommen tot gevolg KUNNEN hebben.

**VARSAMHET** – Risker eller farliga tillvägagångssätt som KAN leda till mindre personskador eller skador på produkten eller på egendom.

**ΠΡΟΣΟΧΗ** – Κίνδυνοι ή επικίνδυνες πρακτικές, οι οποίες ΜΠΟΡΕΙ να έχουν ως αποτέλεσμα την πρόκληση ελαφρών σωματικών βλαβών ή καταστροφή περιουσίας.

**EΛΛHNIKA**

EMHNIKA

## **1. SICHERHEITSÜBERSICHT**

## $\mathbf{\Lambda}$  GEFAHR:

*Gießen Sie KEIN Wasser in die Zentraleinheit. Dieses Gerät enthält elektrische Komponenten. Das Eindringen von Wasser verursacht ernsthafte elektrische Schäden.*

## $\mathbf{\mathbf{\mathsf{M}}}$  warnung:

*Führen Sie Installationsarbeiten und Verkabelung NICHT selbst aus. Die Installationsarbeit und die Kabelanschlüsse werden auf Anfrage bei Ihrem HITACHI-Fach- oder Vertragshändler von qualifiziertem Fachpersonal durchgeführt.*

*Vergewissern Sie sich, dass der FG-Anschluss bei der Durchführung der Isolierungsprüfung, der Spannungsfestigkeitsprüfung usw. von TB1 abgezogen ist. Andernfalls könnte es zu Funktionsstörungen kommen.*

*Unterbrechen Sie die Stromversorgung NICHT innerhalb von 3 auf den Betrieb durch die Steuerung folgenden Minuten, da es sonst zu einer Funktionsstörung kommen könnte.*

## A vorsicht:

- *Installieren Sie das Innengerät, das Außengerät, die Zentraleinheit und Verkabelungen NICHT an den folgenden Orten:*
	- *In Umgebungen mit Ölnebel oder verdunstendem Öl*
	- *In der Nähe von Thermalquellen (schwefelhaltige Umgebung)*
	- *An Orten mit Erzeugung, Durchgang, Vorhandensein oder Leckage von entzündbaren Gasen*
	- *In Meeresnähe (salzige Umgebung)*
	- *In saurer oder alkalischer Umgebung*
- *Installieren Sie Innengerät, Außengerät, Zentraleinheit und Kabel MINDESTENS 3 m von elektromagnetischen Strahlungsquellen, wie z. B. medizinischem Gerät, entfernt. Falls die Zentraleinheit in einer Umgebung installiert wird, in der sie elektromagnetischen Strahlungen ausgesetzt ist, schirmen Sie die Fernbedienung mithilfe des Stahlgehäuses ab, und verlegen Sie die Kabel durch die Metallkabelführung.*
- *Installieren Sie einen Störschutzfilter an der Stromversorgung für das Innengerät, wenn dort elektrische Störgeräusche auftreten.*

## **2. INSTALLATION**

## **A** vorsicht:

*Halten Sie sich für eine richtige Montage der PSC-A64S-Einheit in der Wand an die örtlichen Vorschriften.*

#### **2.1. WAHL DES INSTALLATIONSORTS**

- *Wählen Sie in Absprache mit dem Kunden einen für die Installation der Fernbedienung geeigneten Platz aus.*
- *Installieren Sie die Zentraleinheit nicht an folgenden Orten:*
- In der Reichweite von Kindern.
- Wo Luft von der Klimaanlage direkt ausgestoßen wird.

#### **2.2. VOR DER INSTALLATION**

Die Verpackung enthält folgende Teile:

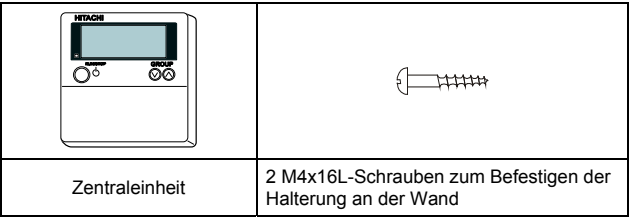

**2 INSTALLATION**

#### **2.3. PLATZBEDARF**

Falls die Zentraleinheit in der vertikalen Richtung installiert wird, sollte ein vertikaler Abstand von mehr als 50 mm zwischen den Zentraleinheiten eingehalten werden.. Falls nicht genügend Abstand eingehalten wird, lässt sich die Frontabdeckung der Zentraleinheit nicht weit genug öffnen.

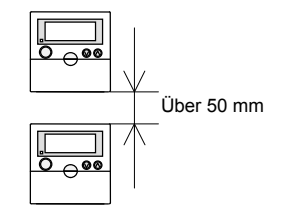

#### **2.4. INSTALLATIONSSCHRITTE**

1. Stecken Sie den Schraubenzieher in den Steckplatz am unteren Teil des Gehäuses. Drücken Sie den Schraubenzieher nach unten, drehen Sie ihn, und entfernen Sie den Bedienungsteil vom Netzanschluss. Setzen Sie den Schraubenzieher nicht an den Nagel in der Nähe des Steckplatzes. Ansonsten kann der Nagel beschädigt werden.

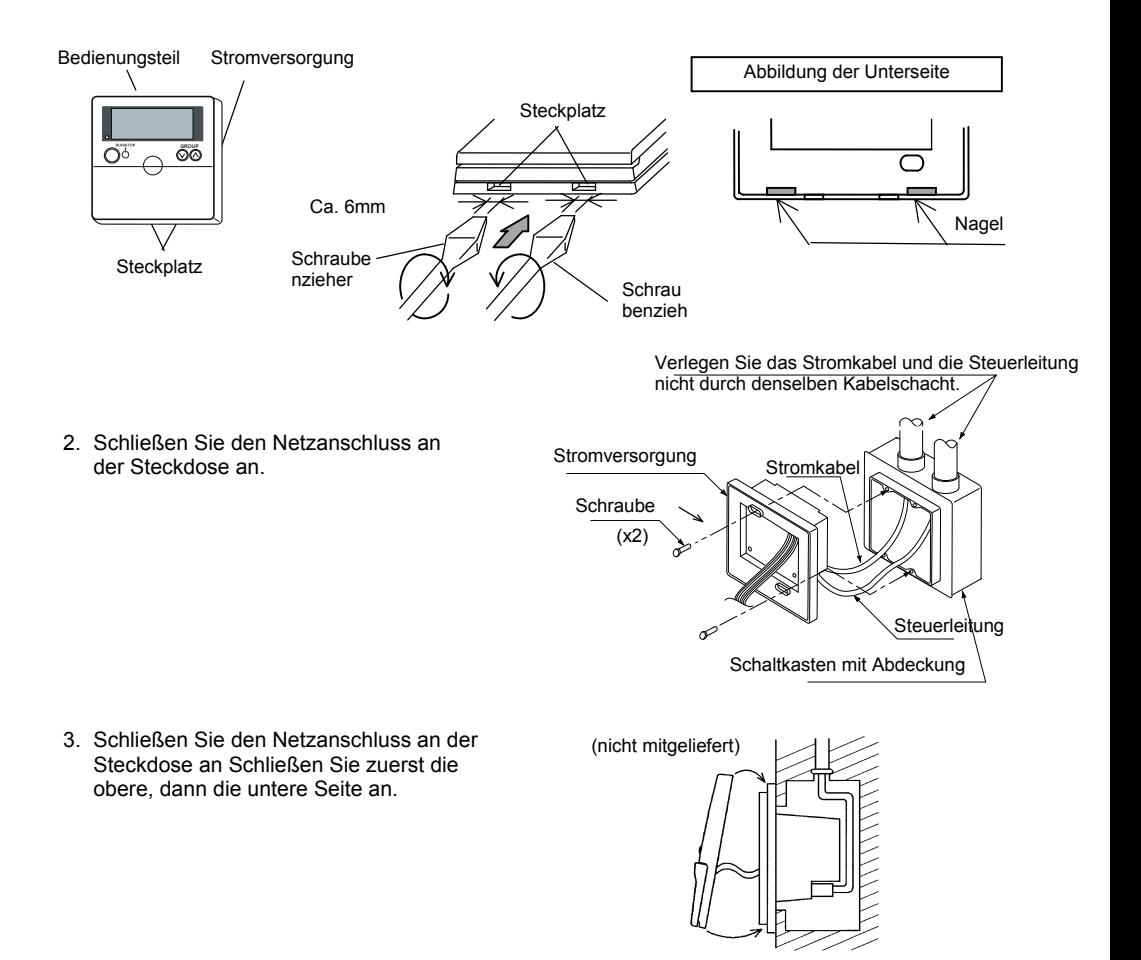

## **3. VERKABELUNG**

#### **3.1. VERKABELUNG**

Bis zu 8 Zentraleinheiten können mit dem H-LINK verbunden werden (Steuerleitung).

Verwenden Sie als Übertragungskabel für die Zentraleinheit, das Außengerät und zwischen den Innengeräten (5 V GS) ein 2-adriges Kabel mit 0,75-1,25 mm<sup>2</sup> oder ein 2-adriges Torsionskabel (max. 1.000 m). Die maximale Länge der Kabel darf nicht länger als 1.000 m sein.

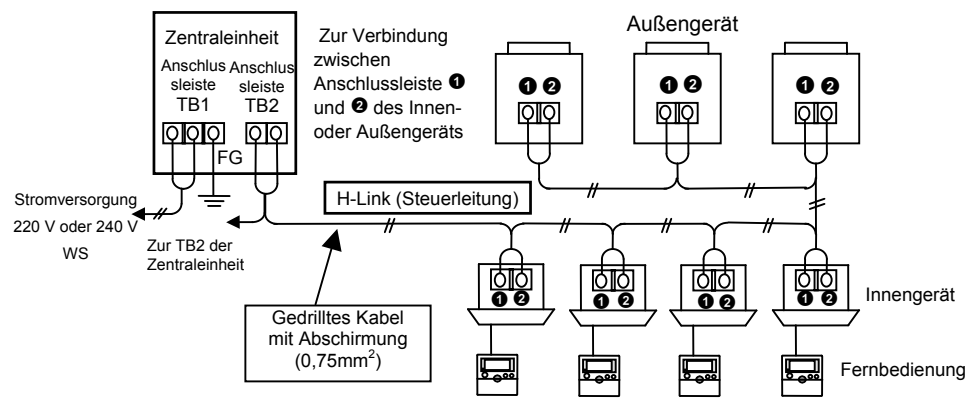

#### **3.2. EINSTELLEN DES DIP-SCHALTER DSW1 WIE UNTEN GEZEIGT.**

Für die Verbindung einer Zentraleinheit (max. 8 Geräte) mit einem H-LINK ist eine Adresseneinstellung erforderlich (Steuerleitung).

(Vor der Lieferung werden alle Dip-Schalter auf OFF gestellt.)

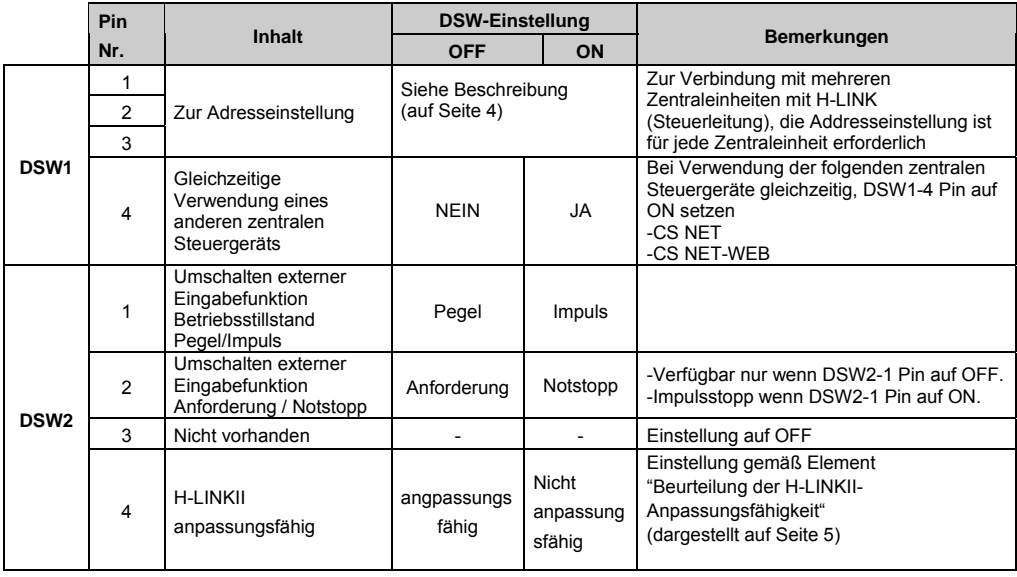

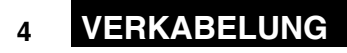

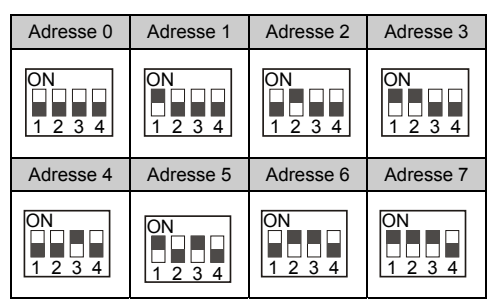

#### **DSW1 (Adresseneinstellung)**

## **HINWEIS:**

*Bei der gemeinsamen Verwendung der Zentraleinheiten PSC-5S und PSC-A64S im selben H-LINK-System (Steuerleitung) darf es bei der Einstellung des DSW1 zu keiner Überlappung kommen.*

Trennen Sie das Stromkabel für die Zentraleinheit vom Hauptstromkabel, indem Sie die dargestellte Zugentlastungsvorrichtung verwenden.

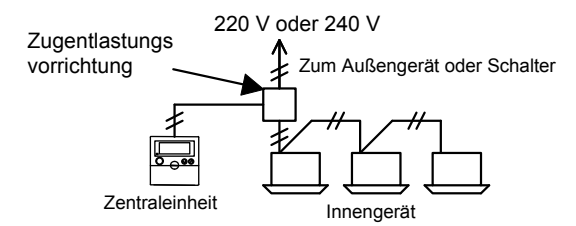

## **A** vORSICHT:

- Stellen Sie sicher, dass die Verkabelung ordnungsgemäß durchgeführt wurde. Eine fehlerhafte Verkabelung kann Störungen der Zentraleinheit verursachen.
- Schalten Sie den Netzanschluss der Klimaanlage und der Zentraleinheit während der Verkabelung AUS. Sollte die Zentraleinheit während der Verkabelung an den Strom angeschlossen sein, kann es zu.
- Verlegen Sie die Übertragungskabel für die Zentraleinheit NICHT entlang der Stromversorgung oder anderer Übertragungskabel, oder es kann durch Störeinstrahlungen zu Schäden kommen. Falls es erforderlich ist, das Übertragungskabel der Zentraleinheit entlang der Stromversorgung oder anderer Übertragungskabel zu verlegen, halten Sie das Kabel in einer Entfernung von mehr als 30 cm von anderen Kabeln. Sie können das Kabel auch durch ein geerdetes Metallrohr verlegen.
- Wenn die Spannung zum TB2 zu hoch ist, brennt die Sicherung auf der Leiterplatte durch. In solchen Fällen schließen Sie die Kabel zuerst an TB1 an, bevor Sie Pin Nr. 2 auf EIN schalten.

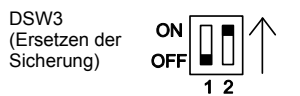

#### **Beurteilung der H-LINKII-Anpassungsfähigkeit**

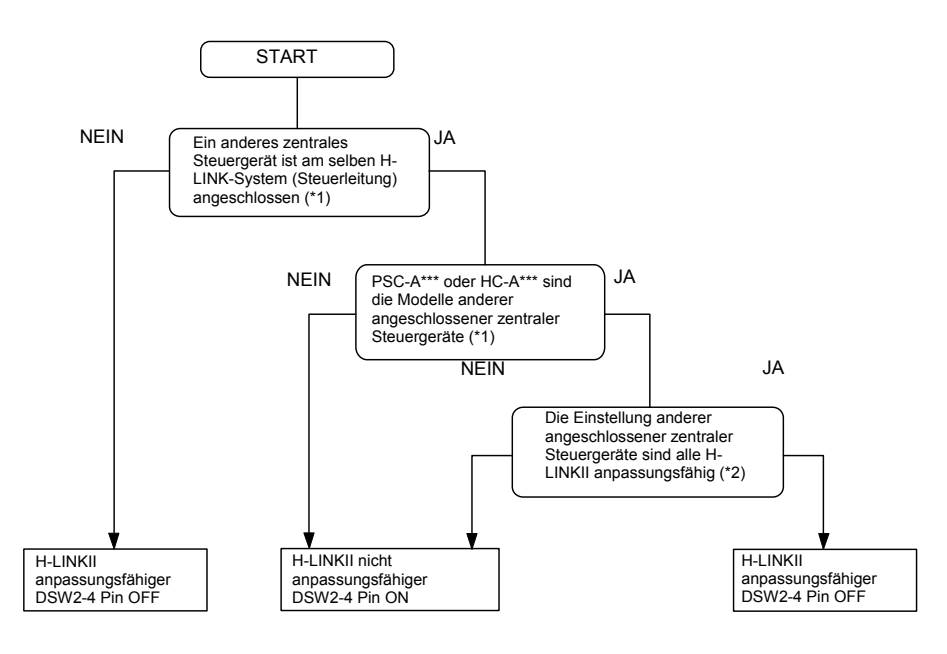

## **HINWEIS:**

*(\*1): Die obigen "anderen zentralen Steuergeräte" beinhalten weder PSC-5RA noch PSC-5HR. (\*2): Informationen zu den Einstellungen finden Sie im Installationshandbuch der anderen zentralen Steuertgeräte.*

## **4. GRUPPENKONFIGURATION**

#### **GRUPPE**

Mindestzahl an Geräten für den Betrieb einer Zentraleinheit. Eine Fernbedienungsgruppe wird als eine Gruppe unter derselben Steuerung bezeichnet. Die Zentraleinheit kann bis zu 64 Gruppen (4 Zonen x 16 Gruppen) steuern.

#### **ZONE**

Betriebseinheit mit mehreren Gruppen. Eine Zone kann aus maximal 16 Gruppen bestehen. Die Zentraleinheit kann bis zu 4 Zonen steuern.

#### **FERNBEDIENUNGSGRUPPE**

Einheit mehrerer Innengeräte (max. 16 Geräte). Angeschlossen mit der Übertragungsleitung der Fernbedienung. In dieser Gruppe fallen die Innengeräte unter dieselbe Steuerungseinstellung.

## **6 Gruppenkonfiguration**

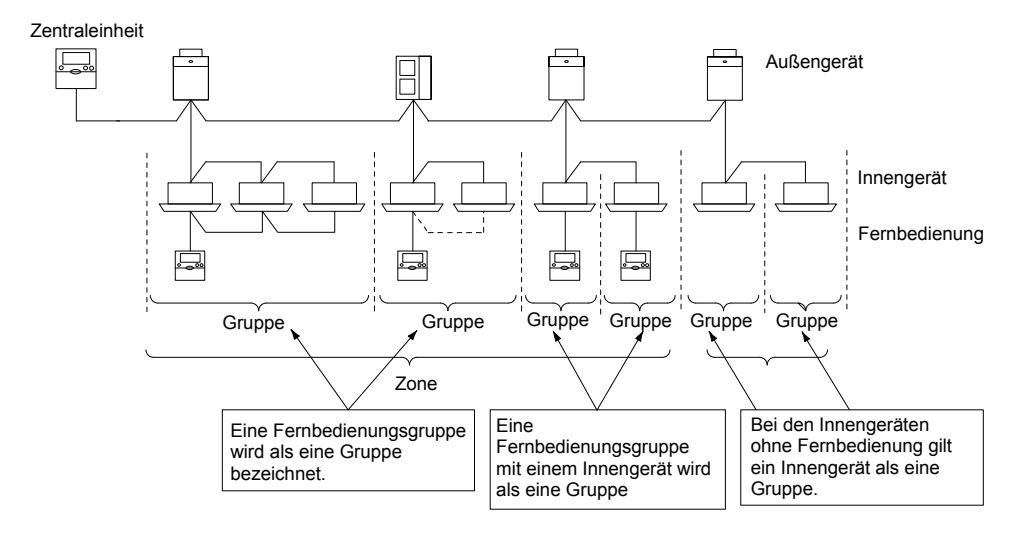

## **VORSICHT:**

*Wenn die Fernbedienungsgruppe ohne Übertragungsleitung zwischen den Innengeräten konfiguriert wird, dann muss das mit der Fernbedienung verbundene Innengerät als Haupteinheit konfiguriert werden. Wenn die Einstellung der Haupteinheit falsch ist, kann die Gruppe nicht mit der Zentraleinheit gesteuert werden.*

#### **Überprüfen der Anschlussbedingungen der Klimaanlage**

Schalten Sie nach der vollständigen Verkabelung und nach dem Testlauf der Klimaanlage die Stromversorgung der Zentraleinheit ein. (Der Testlauf der Klimaanlage muss vor dem Einschalten der Stromversorgung der Zentraleinheit durchgeführt werden).

Sollte keine Gruppenkonfiguration durchgeführt werden, wird die Zentraleinheit zur Prüfung des Anschlusses zum Innengerät wie unten dargestellt eingerichtet, nachdem die Stromzufuhr auf EIN geschaltet wurde.

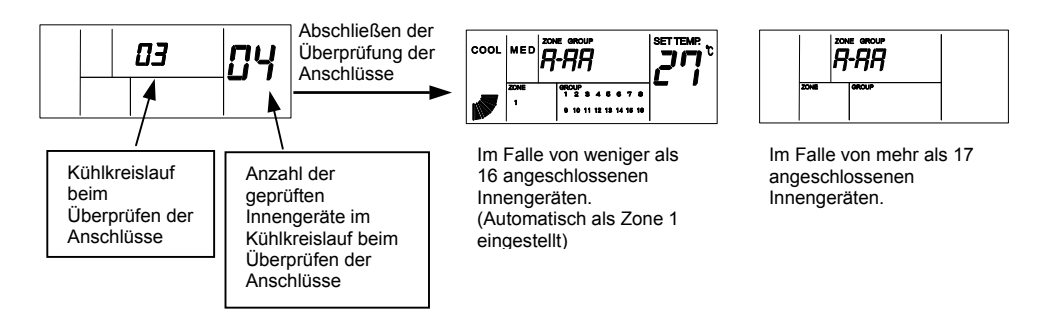

## **HINWEIS:**

*Die geprüfte Anzahl von verbundenen Innengeräten kann größer sein als die tatsächliche über die Übertragung angegebene Anzahl.*

*Nach dem Prüfen der Verbindungen wird für "GROUP" und "SET TEMP." zwischenzeitlich eventuell nur "- -" angezeigt.*

*Wenn der Alarm "63" angezeigt wird, ist die Einstellung des anpassungsfähigen H-LINKII falsch. Überprüfen Sie, ob die Einstellung der Zentraleinheit und der anderen zentralen Steuergeräte zusammen verwendet werden.*

#### **4.1. VERFAHREN ZUR GRUPPENEINSTELLUNG**

- Die Gruppeneinstellung setzt sich aus der Einstellung der Haupteinheit und der Arbeitseinheit zusammen. Das Innengerät, das direkt mit der Fernbedienung verbunden ist, wird als Haupteinheit konfiguriert und das Innengerät, das mit der Übertragungsleitung verbunden ist, als Arbeitseinheit.
- Ohne Fernbedienung ist die Steuerung durch die Fernbedienungsgruppe nicht möglich. Aus diesem Grunde ist in diesem Fall ein Innengerät als eine Gruppe konfiguriert. (Nur die Haupteinheit ist ohne die Arbeitseinheit konfiguriert).
- Wenn die Fernbedienungsgruppe ohne Übertragungsleitung zwischen den Innengeräten konfiguriert wird, dann muss das mit der Fernbedienung verbundene Innengerät als Haupteinheit konfiguriert werden.
	- Bei der Verwendung der Fernbedienung (PC-AR(T)), der verkleinerten Fernbedienung (PC-ARH) oder des Empfänger-Sets (PC-ALH∗), konfiguriert die Zentraleinheit nach Einstellung der Haupteinheit automatisch die Arbeitseinheit.
- Überprüfen Sie den Einstellungsstatus der Arbeitseinheit.

#### **4.1.1. SYSTEM MIT WENIGER ALS 16 VERBUNDENEN INNENGERÄTEN, KÜHLSYSTEMADRESSE UND INNENGERÄTEADRESSE.**

Die Gruppe wird ungeachtet der Kühlkreislaufadresse automatisch von der Innengeräteadresse als Zone Nr. 1 eingestellt. Stellen Sie die Adresse des Innengeräts so ein, dass keine Adresse doppelt vergeben wird.

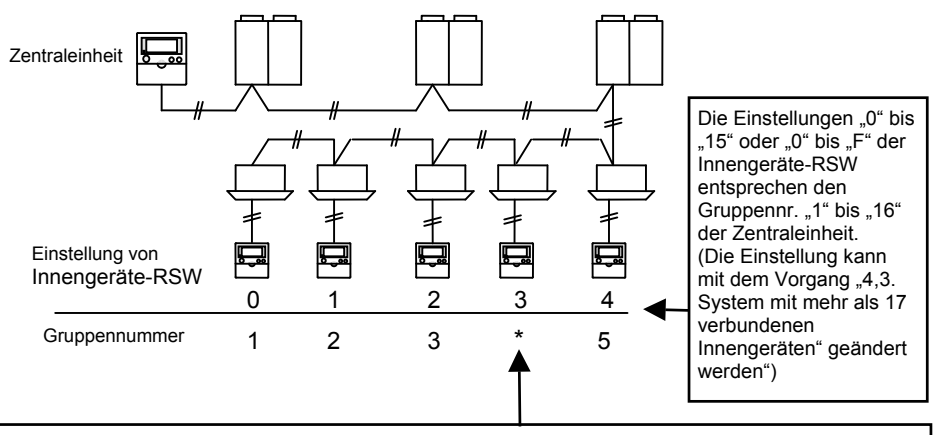

- Bei der Verwendung der Fernbedienung (PC-AR(T)) oder der verkleinerten Fernbedienung (PC-ARH) und des Empfänger-Sets (PC-ALH∗) werden die Innengeräte automatisch als Arbeitseinheiten des Innengeräts 2 erkannt und der Gruppe 3 hinzugefügt. (Die Einstellung der Arbeitseinheit ist nicht erforderlich. Die Einstellung sollte dennoch überprüft werden.)
- Bei der Verwendung anderer Steuergeräte als die oben beschriebenen, kann das Innengerät nicht automatisch als Arbeitseinheit erkannt werden und wird als Haupteinheit der Gruppe 5 konfiguriert. In diesem Fall muss die Einstellung der Arbeitseinheit der Gruppe 3 gemäß des Verfahrens zur Gruppeneinstellung geändert werden.

**8 Gruppenkonfiguration**

#### **4.1.2. SYSTEM MIT MEHR ALS 17 VERBUNDENEN INNENGERÄTEN**

In diesem Fall ist eine Gruppeneinstellung durch die Zentraleinheit erforderlich. Die Gruppeneinstellung gilt für die Haupteinheit (direkt mit der Fernbedienung verbunden) und für die Arbeitseinheit (über ein Verlängerungskabel verbunden).

Wenn die Fernbedienung nicht angeschlossen ist, ist keine Gruppeneinstellung über die Fernbedienung möglich und nur eine Haupteinheit wird als Gruppe gesteuert.

Sind bis zu 16 Innengeräte verbunden, wird die Gruppeneinstellung wie in "4.2. System mit weniger als 16 verbundenen Innengeräten, Kühlsystemadresse und Innengeräteadresse" automatisch durchgeführt. In diesem Fall ist eine Korrektur der Gruppeneinstellung durch den im folgenden beschriebenen Vorgang erforderlich.

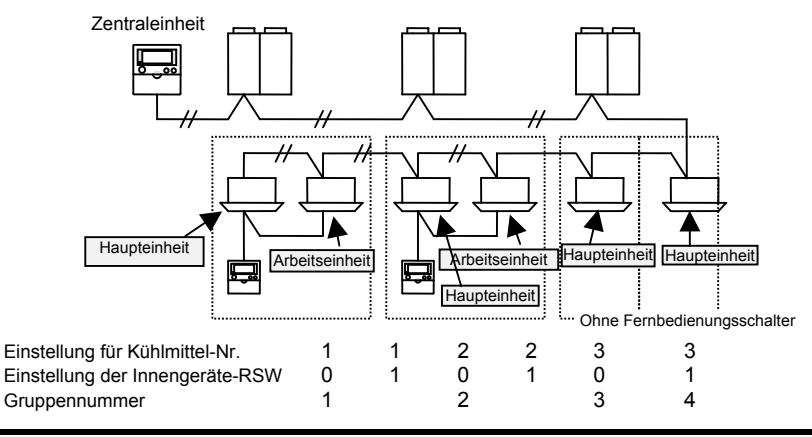

#### **4.2. EINSTELLUNG DER HAUPTEINHEIT**

#### **4.2.1. ANZEIGE DES EINSTELLMODUS FÜR DIE HAUPTEINHEIT**

Wenn die Zentraleinheit in den Einstellmodus für die Haupteinheit wechselt, wird auf der die LCD-Anzeige der Zentraleinheit. Die Anzeige der einzustellenden Gruppe blinkt. Die Nummer des Kühlkreislaufs (im Folgenden als "Ref.-Nr." bezeichnet) und die Adresse des Innengeräts (im Folgenden als "IG-Adr." bezeichnet) weisen auf die Adresse des eingestellten Innengeräts als Haupteinheit der einzustellenden Gruppe hin.

Die Gruppenanzeige "" blinkt, wenn die Haupteinheit der Gruppe eingestellt wird. Wenn "SET" angezeigt wird, wurde das auf der LCD-Anzeige dargestellte Innengerät als Haupteinheit eingestellt. Wenn die Haupteinheit nicht eingestellt wurde, wird als Ref.-Nr. und IG-Adr. das Symbol "--" angezeigt.

\*Wenn eine oder mehrere Gruppen mit dem Innengerät in der Zone als Haupteinheit eingestellt ist, dann schaltet sich die Anzeige " $\blacksquare$ " EIN.

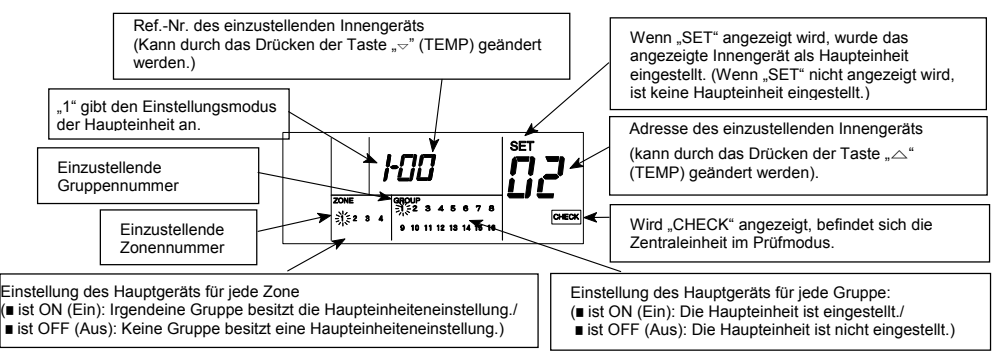

Aus der obigen Abbildung ist ersichtlich, dass das Innengerät mit der Ref.-Nr. "00" und der IG-Adr. "02" als Haupteinheit der Gruppe 1 der Zone eingestellt wurde.

#### **4.2.2. EINSTELLUNG DER HAUPTEINHEIT**

- a. Displayänderung für Einstellung Haupteinheit. "CHECK"-Taste 3 Sekunden lang gedrückt halten, bis das ganze Innengerät gestoppt ist (bei ausgeschalteter "RUN"-Anzeige). Die "CHECK"-Anzeige wird eingeschaltet und zeigt an, dass die Umschaltung auf den Prüfmodus erfolgt ist. Ferner wird "1" (Einstellmodus Haupteinheit) an der 7- Segmentanzeige für die Prüfung eingeschaltet.
- b. Auswahl der einzustellenden Zone. Drücken der "ZONE"-Taste und die blinkende Anzeige der Zonennummer wird wie nachstehend dargestellt geändert.

$$
\begin{array}{c} \leftarrow 1 \rightarrow 2 \rightarrow 3 \rightarrow 4 \\ \hline \end{array}
$$

c. Auswahl der einzustellenden Gruppennummer. Drücken der "GROUP"-Taste zur Auswahl der einzustellenden Gruppe. Die blinkende Anzeige der Gruppennummer wird jedes Mal in der nachstehend dargestellten Richtung geändert, wenn die "GROUP"-Taste gedrückt wird.

$$
\uparrow
$$
 1 **++** 2 **++** 16 **+**

Wenn die Haupteinheit der gewünschten Gruppe bereits eingestellt wurde, werden Ref.-Nr. und IG-Adr. der bereits eingestellten Haupteinheit angezeigt. Die Anzeige "SET" wird ausgegeben.

d. Auswahl des einzustellenden Innengeräts. Auswählen der einzustellenden Kühlsystemadresse und Innengeräteadresse. Die Kühlsystemadresse wird durch Drücken der "("-Taste (TEMP) und die Innengeräteadresse durch Drücken der "("-Taste (TEMP) geändert und zwar in nachstehender Reihenfolge. Wird die Taste gedrückt gehalten wird die Anzeige der Kühlsystemadresse oder der Innengeräteadresse schnell vorgestellt.

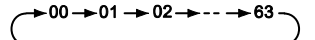

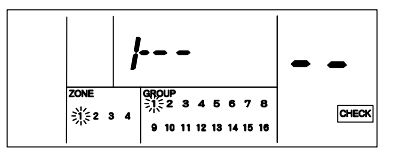

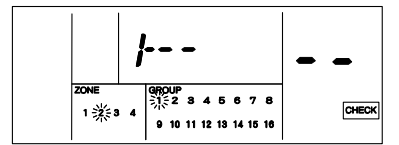

Im oben dargestellten Fall wurde Zone "2" ausgewählt.

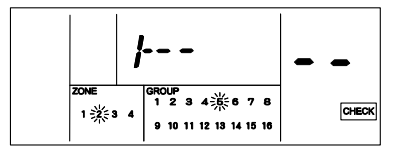

Im oben dargestellten Fall wurde Zone "2" und Gruppe "5" ausgewählt.

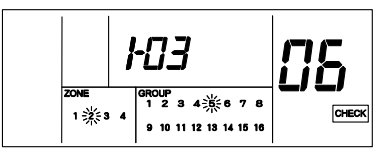

Im oben dargestellten Fall wurde Ref.-Nr. "3" und IG.Adr. "6" ausgewählt.

## **10 Gruppenkonfiguration**

## **A**ACHTUNG:

- *Wenn für die Ref.-Nr. das Symbol "- -" angezeigt wird, lautet die Anzeige der IG-Adr. ebenfalls "- -".* In diesem Fall kann die IG-Adr. nicht geändert werden, auch wenn die Taste " $\triangle$ " (TEMP) gedrückt wird.
- *Nicht mit einem Innengerät verbundene Ref.-Nr. und IG-Adr. werden nicht angezeigt.*
- *Das bereits als Haupteinheit eingestellte Innengerät wird nicht angezeigt.*
- e. Einstellverfahren

Drücken Sie nach Auswahl des Innengeräts die Taste "RUN/STOP". Das angezeigte Gerät wird als Haupteinheit eingestellt, und "" sowie "SET" werden angezeigt. Die Anzeige "" der Zone wird eingeschaltet. wenn mindestens eine Gruppe mit eingestellter Haupteinheit vorhanden ist.

- f. Die Schritte b bis e zur Einstellung der Haupteinheit für jede Gruppe und Zone ausführen.
- g. Nach Einstellung der Haupteinheit, durch Drücken der RESET-Taste in den Standardmodus zurückkehren.

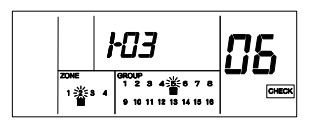

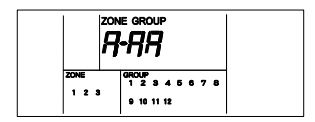

## **A** vorsicht:

- *Wenn irgendeine Gruppe in Betrieb ist (Anzeige "RUN" ist eingeschaltet), dann ist der Modus "CHECK" (Prüfen) nicht verfügbar.*
- *Nur ein Innengerät kann als Haupteinheit einer Gruppe eingestellt werden. Andere Innengeräte können nicht als Haupteinheit einer Gruppe eingestellt werden, wenn die Haupteinheit bereits eingestellt wurde. Um die Haupteinheit als Haupteinheit für eine andere Gruppe einzustellen, müssen Sie die Einstellung der aktuellen Haupteinheit abbrechen und die Einstellung für eine andere Gruppe durchführen.*
- *Falls Innengeräte mit automatischer Luftklappe und solche ohne automatische Luftklappe in derselben Gruppe enthalten sind, stellen Sie das Innengerät mit automatischer Luftklappe als Haupteinheit ein. Wenn ein Innengerät ohne automatische Luftklappe als Haupteinheit eingestellt ist, ist die Einstellung der automatischen Luftklappe für die gesamte Gruppe nicht verfügbar.*
- *Wenn die Fernbedienungsgruppe ohne Übertragungsleitung zwischen den Innengeräten konfiguriert wird, dann muss das mit der Fernbedienung verbundene Innengerät als Haupteinheit konfiguriert werden.*

#### **4.2.3. DEAKTIVIERUNG DER EINSTELLUNG DER HAUPTEINHEIT**

- a. Displayänderung zur Annullierung der Einstellung der Haupteinheit; "CHECK"-Taste 3 Sekunden lang gedrückt halten, bis das ganze Innengerät gestoppt ist (bei ausgeschalteter "RUN"-Anzeige). Die "CHECK"-Anzeige wird eingeschaltet und zeigt an, dass die Umschaltung auf den Prüfmodus erfolgt ist, und "1" (Einstellmodus Haupteinheit) wird in der 7- Segmentanzeige zur Überprüfung eingeschaltet.
- b. Zur Auswahl der zu annullierenden Zone die Tasten "ZONE" und "GROUP" (( drücken und die Zone und Gruppe auswählen, um diese zu annullieren.
- c. Annullierung der Einstellung der Arbeitseinheit. Drücken der Taste "RUN/STOP" und die Haupteinheit ist annulliert. Die Anzeigen "SET" und "" der Gruppe werden ausgeschaltet. Die Anzeige "" der Zone wird ausgeschaltet, wenn mindestens eine Gruppe mit eingestellter Haupteinheit vorhanden ist.
- d. Die Schritte b und c zur Annullierung der Haupteinheit für jede Zone und Gruppe ausführen.
- e. Nach Annullierung der Einstellung der Haupteinheit, durch Drücken der RESET-Taste in den Standardmodus zurückkehren.

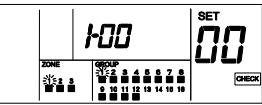

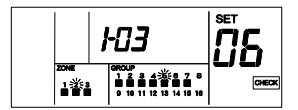

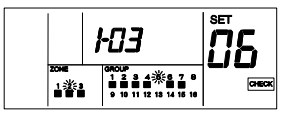

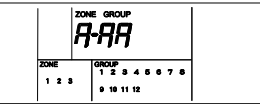

#### **4.3. EINSTELLUNG DER ARBEITSEINHEIT**

Bei der Verwendung der Fernbedienung (PC-AR(T)), der verkleinerten Fernbedienung (PC-ARH) oder des Empfänger-Sets (PC-ALH∗), konfiguriert die Zentraleinheit nach Einstellung der Haupteinheit automatisch die Arbeitseinheit.

Überprüfen Sie den Einstellungsstatus der Arbeitseinheit.

#### **4.3.1. ANZEIGE DES EINSTELLMODUS FÜR DIE ARBEITSEINHEIT**

Wenn die Zentraleinheit in den Einstellmodus für die Arbeitseinheit wechselt, wird auf der LCD-Anzeige der Zentraleinheit Folgendes ausgegeben. Die Anzeige der einzustellenden Gruppe blinkt. Es werden die Ref.-Nr. und die IG-Adr. des Außengeräts angezeigt, das als Hauptgerät der ausgewählten einzustellenden Gruppe eingestellt ist. Die Anzeige "■ " der Gruppe blinkt, wenn die Einstellung der Optionen bereits vorgenommen wurde. Wenn die Arbeitseinheiten nicht eingestellt wurden, wird als Ref.-Nr. und IG-Adr. das Symbol "- -" angezeigt.

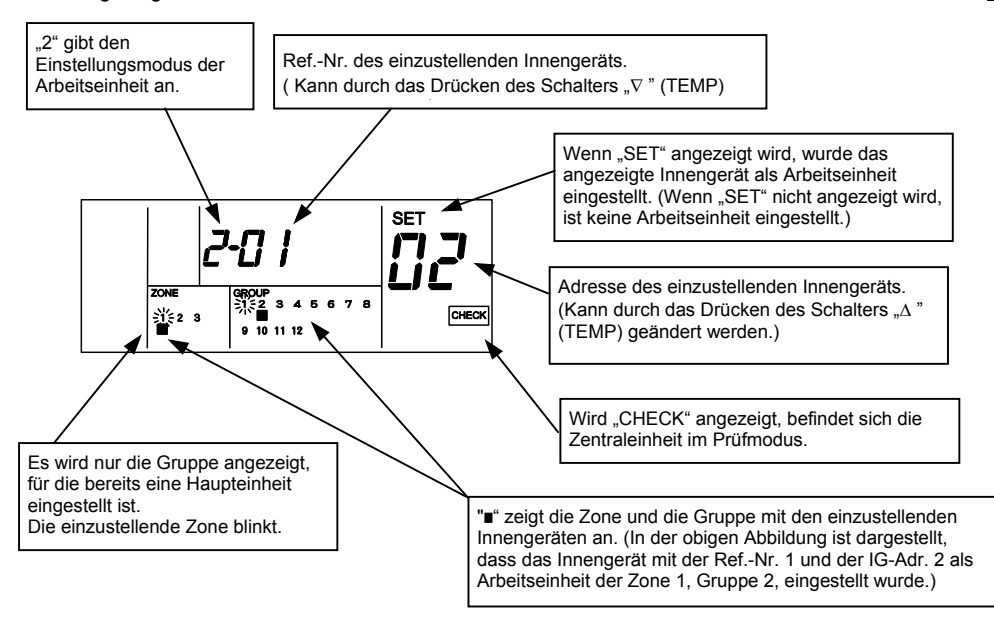

#### **4.3.2. EINSTELLUNG DER ARBEITSEINHEIT**

a. Displayänderung zur Einstellung der Arbeitseinheit.

"CHECK"-Taste 3 Sekunden lang gedrückt halten, bis das ganze Innengerät gestoppt ist (bei ausgeschalteter "RUN"-Anzeige). Die "CHECK"-Anzeige wird eingeschaltet und zeigt an, dass die Umschaltung auf den Prüfmodus erfolgt ist. Wenn "1" (Einstellmodus Haupteinheit) in der 7- Segmentanzeige zur Überprüfung eingeschaltet wird, die "CHECK"-Taste erneut drücken. Die Prüfanzeige wird dann auf ..2" (Einstellmodus Arbeitseinheit) umgeschaltet.

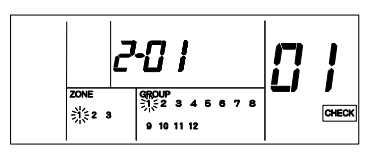

## **12 Gruppenkonfiguration**

b. Auswahl der einzustellenden Kühlsystemadresse und Innengeräteadresse. Die Kühlsystemadresse wird durch Drücken der "("-Taste (TEMP) und die Innengeräteadresse durch Drücken der "("-Taste (TEMP) geändert und zwar in nachstehender Reihenfolge. Wird die Taste gedrückt gehalten wird die Anzeige der Kühlsystemadresse oder der Innengeräteadresse schnell vorgestellt.

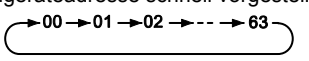

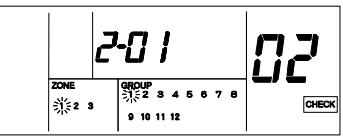

Im oben dargestellten Fall wurde Ref.-Nr. "1" und IG.Adr. "2" ausgewählt.

## **A** vorsicht:

- *A. Nicht mit einem Innengerät verbundene Ref.-Nr. und IG-Adr. werden nicht angezeigt.*
- *B. Wenn das ausgewählte Gerät bereits als Arbeitseinheit eingestellt ist, erscheinen die*
- *Zonen- und die Gruppennummeranzeige "(" des Geräts und die Anzeige "SET" C. Das bereits als Haupteinheit eingestellte Innengerät wird nicht angezeigt.*
- c. Auswahl der einzustellenden Zone. Drücken der "ZONE"-Taste und die blinkende Anzeige der Zonennummer wird wie nachstehend dargestellt geändert.

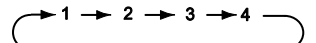

\*Die Zone, in der es keine Gruppe mit bereits eingestellter Haupteinheit gibt, wird nicht angezeigt.

d. Auswahl der einzustellenden Gruppe. Drücken der "GROUP"-Taste (( und die blinkende Anzeige der Gruppennummer wird wie nachstehend dargestellt geändert.

$$
\uparrow 1 \leftrightarrow 2 \leftrightarrow \cdots \leftrightarrow 16 \leftrightarrow
$$

\*Die Gruppe, in der die Haupteinheit nicht eingestellt ist, wird nicht angezeigt.

- e. Einstellschritte Drücken sie nach dem Auswählen von Zone und Gruppe die Taste "RUN/STOP" und die Arbeitseinheit ist eingestellt. Die Anzeige "SET" und "∎" der Gruppe werden eingeschaltet.
- f. Die Schritte "b" bis "e" zur Einstellung der Arbeitseinheit für jede Gruppe und Zone ausführen.
- g. Nach Einstellung der Arbeitseinheit, durch Drücken der RESET-Taste in den Standardmodus zurückkehren.

# $1 - \frac{11}{26} = 5$

Im oben dargestellten Fall wurde Zone "2" ausgewählt.

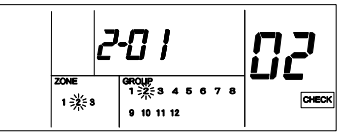

Im oben dargestellten Fall wurde Zone "2" und Gruppe "2" ausgewählt.

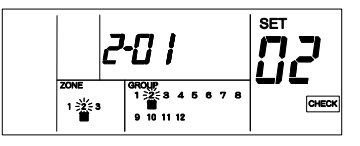

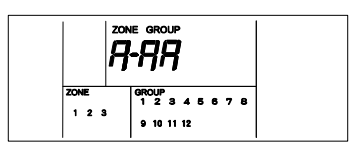

## **A** vorsicht:

- *Eine Gruppe kann aus bis zu 15 Arbeitseinheiten bestehen. (Jede Gruppe kann max. 16 Geräte enthalten, inklusive der Haupteinheit.).*
- *Zum Ändern der Einstellung einer Arbeitseinheit für eine andere Gruppe muss die aktuelle Einstellung der Arbeitseinheit abgebrochen werden. Führen Sie anschließend die Einstellung für eine andere Gruppe durch.*
- *Wenn alle Einheiten als Haupteinheit eingestellt sind, kann die Zentraleinheit nicht in den Einstellungsmodus für die Arbeitseinheit wechseln.*
- Wenn irgendeine Gruppe in Betrieb ist (Anzeige "RUN" ist eingeschaltet), dann ist der Modus "CHECK" *(Prüfen) nicht verfügbar.*

#### **4.3.3. DEAKTIVIERUNG DER EINSTELLUNG DER ARBEITSEINHEIT**

- a. Displayänderung zur Annullierung der Einstellung der Arbeitseinheit. "CHECK"-Taste 3 Sekunden lang gedrückt halten, bis das ganze Innengerät gestoppt ist (bei ausgeschalteter "RUN"-Anzeige). Die "CHECK"-Anzeige wird eingeschaltet und zeigt an, dass die Umschaltung auf den Prüfmodus erfolgt ist. Wenn ..1 (Einstellmodus Haupteinheit) in der 7- Segmentanzeige zur Überprüfung eingeschaltet wird, die "CHECK"-Taste erneut drücken. Die Prüfanzeige wird dann auf ..2" (Einstellmodus Arbeitseinheit) umgeschaltet.
- b. Auswahl der zu annullierenden Kühlsystemadresse und Innengeräteadresse. Die Kühlsystemadresse wird durch Drücken der "("-Taste (TEMP) und die Innengeräteadresse durch Drücken der "("-Taste (TEMP) geändert und zwar in nachstehender Reihenfolge. Wird die Taste gedrückt gehalten wird die Anzeige der Kühlsystemadresse oder der Innengeräteadresse schnell vorgestellt.

$$
\leftarrow 00 \rightarrow 01 \rightarrow 02 \rightarrow \cdots \rightarrow 63
$$

- \* Die Ref.-Nr. und IG-Adr. des nicht eingeschalteten Innengeräts werden nicht angezeigt.
- Die Ref.-Nr. und IG-Adr. des als Haupteinheit eingestellten Innengeräts werden nicht angezeigt.
- c. Deaktivierung der Adresse der Arbeitseinheit Drücken der Taste "RUN/STOP" und die Arbeitseinheit ist annulliert. Die Anzeigen "SET" und "∎" der Zone und der Gruppe werden eingeschaltet.
- d. Die Schritte b und c zur Annullierung der Arbeitseinheit für das entsprechende Kühlsystem und die Adresse ausführen.
- e. Nach Annullierung der Arbeitseinheit, durch Drücken der RESET-Taste in den Standardmodus zurückkehren.

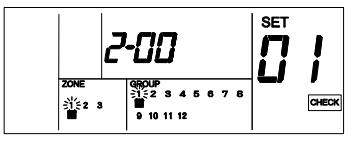

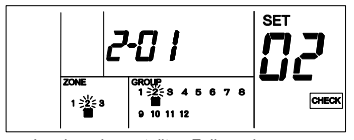

Im oben dargestellten Fall wurde Ref.-Nr. "1" und IG.Adr. "2" ausgewählt.

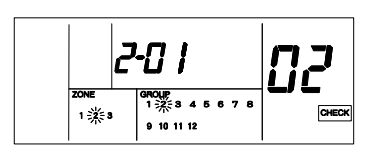

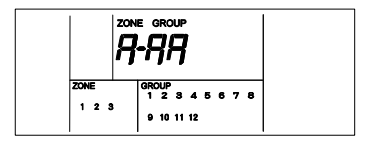

**14 Ein-/Ausgangsfunktionen**

## **5. EIN-/AUSGANGSFUNKTIONEN**

Die Zentraleinheit verfügt über zwei Eingangsfunktionen und zwei Ausgangsfunktion wie unten dargestellt.

- 1. Simultanbetrieb/Stillstand. Diese Funktion dient zur Inbetriebnahme / zum Stoppen aller Innengeräte der von der Zentraleinheit eingestellten Gruppe mittels des externen Kontaktsignals.
- 2. Simultanbetrieb. Diese Funktion dient zur Inbetriebnahme aller Innengeräte der von der Zentraleinheit eingestellten Gruppe mittels des externen Impulssignals.
- 3. Simultaner Stillstand.

Diese Funktion dient zum Stoppen aller Innengeräte der von der Zentraleinheit eingestellten Gruppe mittels des externen Impulssignals.

4. Notstoppsignalfunktion.

Diese Funktion dient zum Stoppen aller mit der Zentraleinheit verbundenen Klimaanlagen mittels des externen Notstoppsignals.

- Wenn eine anderes zentrales Steuergerät in Verbindung mit der Zentraleinheit verwendet wird, ist der RUN/STOP-Betrieb selbst im Falle eines Notstopps für die anderen zentralen Steuergeräte verfügbar.
- 5. Funktion Anforderungssteuerung.

Die Spitzenabschaltung entsprechend des Stroms ist verfügbar durch die Steuerung von Klimaanlagen mit einem Steuersignal von der Anforderungssteuerung. Die durch die Zentraleinheit eingestellte Gruppe wird wie folgt über das Anforderungssignal betrieben.

Tabelle A. Einstellungsmodus und Anschluss für Eingang/Ausgang

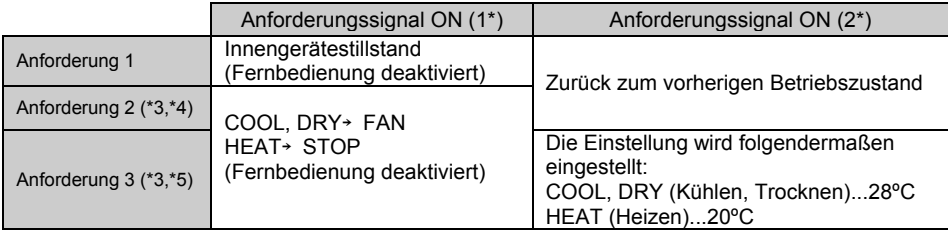

- \*1: Die Steuerung erfolgt alle 15 Sekunden für die Zone, die der Anforderungssteuerung unterliegt (in absteigender Zonennummer).
- \*2: Die Steuerung erfolgt alle 15 Sekunden für die Zone, die der Anforderungssteuerung unterliegt (in aufsteigender Zonennummer).
- \*3: Während des automatischen Kühl-/Heizbetriebs wird die "Anforderung 1" ausgeführt.
- \*4: Für die Gruppe mit optionaler Einstellung eines festen Betriebsmodus wird die "Anforderung 1" ausgeführt.
- \*5: Für die Gruppe mit optionaler Einstellung eines festen Betriebsmodus oder einer festen Einstelltemperatur wird die "Anforderung 1" ausgeführt.
- 6. Simultaner Betriebsausgang.

Diese Funktion dient zur Signalausgabe in Fällen, in denen sich eine Klimaanlage in einer von der Zentraleinheit eingestellten Gruppe in Betrieb befindet.

#### 7. Simultaner Alarmausgang.

Diese Funktion dient zur Signalausgabe in Fällen, in denen sich eine Klimaanlage in einer von der Zentraleinheit eingestellten Gruppe in einem nicht normalen Zustand befindet.

Die Eingabefunktion wird gemäß folgender Tabelle durch DSW2 eingestellt.

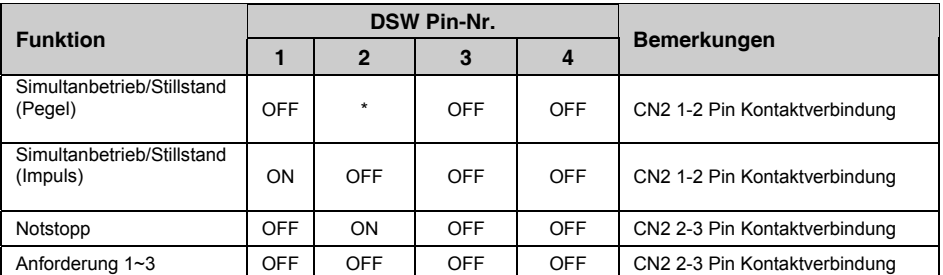

\*Die Einstellungen ON und OFF sind verfügbar. Einstellung ON oder OFF durch Notstopp oder die Anforderungsfunktion.

Daten der erforderlichen Komponenten:

- Eingang: 12 V GS,10 mA spannungsloser A-Kontakt (Impuls mit mehr als 300 ms)
- Ausgang: OMRON MY Relais
- Kabel: PCC-1A

Kabel mit Verbindung (Option): PCC-1A

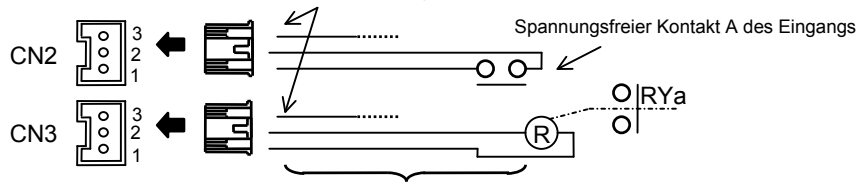

Kabel mit mehr als 0,5 mm² (nicht mitgeliefert, max. Länge: 70m)

Beim Anforderungseingang kann die zu steuernde Gruppe eingestellt werden, wenn das Signal eingegeben wird.

#### **5.1. EINSTELLUNGSVORGANG FÜR ANFORDERUNGEN**

1. Wechseln in den Prüfmodus.

Drücken Sie die Taste "CHECK" länger als 3 Sekunden. Die Zentraleinheit wechselt in den Prüfmodus.

\* Wenn irgendeine Gruppe in Betrieb ist (Anzeige "RUN" ist eingeschaltet), dann ist der Modus "CHECK" (Prüfen) nicht verfügbar.

## **16 Ein-/Ausgangsfunktionen**

2. Wechseln in den Einstellmodus für Anforderungen.

Drücken Sie die Taste "CHECK", und ändern Sie die 7-Segmentanzeige zum Überprüfen auf "5" (Einstellmodus für Anforderungen). Die LCD-Anzeige der Zentraleinheit gleicht der unten dargestellten.

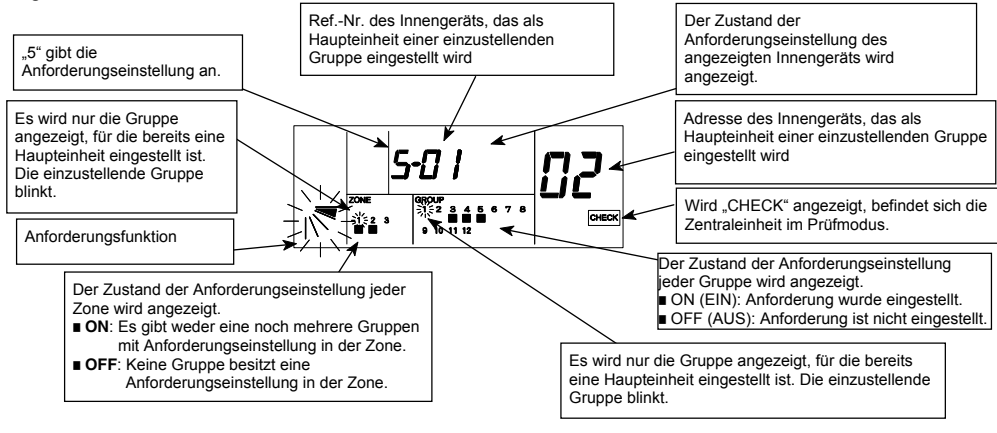

- 3. Auswahl der Anforderungsfunktion.
	- a. Wählen Sie die Anforderungsfunktion, indem Sie die Taste "LOUVER" (Luftklappe) drücken.
	- b. Drücken Sie die Taste "RUN/STOP" und die blinkende Anzeige für den Luftklappenwinkel wird eingeschaltet.
- 4. Auswahl der einzustellenden Gruppe

Die Anforderungsfunktion kann für alle Innengeräte jeder Zone oder jeder Gruppe eingestellt werden.

Die Anzeige " $\blacksquare$ " der Gruppe, für die die Anforderungseinstellung bereits erfolgt ist, wird eingeschaltet.

Wenn eine oder mehrere Gruppen mit Anforderungseinstellung in der Zone vorhanden sind, schaltet sich die Anzeige ... " des Bereichs .. ZONE "EIN.

#### - Gleichzeitige Einstellung aller Innengeräte

- a. Drücken der Taste "ZONE", damit alle Zonennummern blinken. Danach werden in allen Gruppen die kleinste Kühlsystemadresse und die kleinste Innengeräteadresse des Innengeräts, das als Haupteinheit eingestellt ist, angezeigt.
- Einstellung für jede Zone
	- a. Drücken Sie die Taste "ZONE" und wählen Sie die einzustellende Zone aus.
	- b. Drücken Sie die Taste "GROUP"  $\vee \wedge$ , damit die Gruppennummer blinkt. Danach werden die kleinste Ref.-Nr. und die kleinste IG-Adr. des für alle Gruppen als Haupteinheit eingestellten Innengeräts angezeigt.

Einstellung für jede Gruppe

- a. Drücken Sie die Taste "ZONE" und wählen Sie die einzustellende Zone aus.
- b. Drücken Sie die Taste "GROUP" $\vee\wedge$ , um die einzustellende Gruppe auszuwählen. Danach werden die Ref.-Nr. und die IG-Adr. des als Haupteinheit eingestellten Innengeräts der ausgewählten Gruppe angezeigt.

#### **[Zonenauswahl]**

Durch Drücken der Taste "LOUVER" ändert sich die Anzeige des Luftklappenwinkels gemäß der Abbildung rechts.

Drücken der "ZONE"-Taste und die blinkende Anzeige der Zonennummer wird wie nachstehend dargestellt geändert.

 $-1 \rightarrow 2 \rightarrow 3 \rightarrow 4 \rightarrow$ Blinkend

- Nur die einzustellende Zonennummer wird angezeigt.
- Bei Auswahl des Zustands "Alle blinken" (gleichzeitiger Betrieb aller Innengeräte), werden die Gruppen automatisch auf den Zustand "Alle blinken" gestellt. Zur Auswahl der Gruppe eine Anzeige mit Ausnahme von "Alle blinken" auswählen**.**

#### [Gruppenauswahl]

Drücken der "GROUP"-Taste ∨∧ und die blinkende Anzeige der Gruppennummer wird wie nachstehend dargestellt geändert.

#### $-1$  +  $-$  2 +  $-$  +  $-$  16 +  $-$  Blinkend +

**\*** Nur die einzustellende Gruppennummer **wird** angezeigt.

5. Einstellvorgang

Drücken Sie die Taste "RUN/STOP". Die ausgewählte Gruppe wird mit der Anforderungssteuerung eingestellt, und "°" sowie "DEMAND" werden angezeigt. Wenn eine oder mehrere Gruppen mit Anforderungseinstellung in der Zone vorhanden sind, schaltet sich die Anzeige "°" der Zone EIN. (Die Anforderungssteuerung wird bei jedem

Drücken der Taste "RUN/STOP" abwechselnd eingestellt und deaktiviert.)

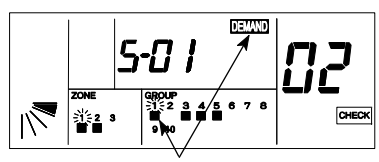

"" und die SET-Anzeige: ON (Die Anforderungssteuerung ist eingestellt)

## **6. OPTIONSEINSTELLUNG**

#### **6.1. WECHSELN ZUM EINSTELLMODUS FÜR OPTIONEN**

#### **Wechseln zum Einstellmodus für Optionen**

1. Drücken Sie die Taste "CHECK" länger als 3 Sekunden, während alle Gruppen ausgeschaltet sind. Die Zentraleinheit wechselt in den Einstellmodus für Optionen, und "CHECK" wird angezeigt. Auf der 7-Segmentanzeige zum Prüfen wird "1" (Einstellmodus für die Haupteinheit) angezeigt.

#### **A** ACHTUNG:

*Wenn eine Gruppe in Betrieb ist, kann die Zentraleinheit nicht in den Prüfmodus wechseln.*

2. Drücken Sie die Taste "CHECK", und ändern Sie die 7-Segmentanzeige.

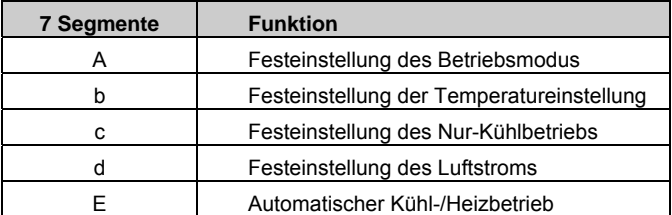

3. Drücken Sie die Taste "RESET". Die Zentraleinheit wechselt vom Prüfmodus zum Normalbetrieb.

#### **Anzeige des Einstellmodus für Optionen**

Wenn die Zentraleinheit in den Einstellmodus für die Arbeitseinheit wechselt, wird auf der LCD-Anzeige der Zentraleinheit Folgendes ausgegeben. Die Anzeige der einzustellenden Gruppe blinkt. Als Ref.-Nr. und IG-Adr. wird die Adresse des Innengeräts angegeben, das als Haupteinheit der einzustellenden Gruppe eingestellt ist. Die Anzeige " $\blacksquare$ " der Gruppe blinkt, wenn die Einstellung der Optionen bereits vorgenommen wurde. Wenn "SET" angezeigt wird, wurde das auf der LCD-Anzeige angegebene Innengerät bereits mit optionalen Funktionen eingerichtet..

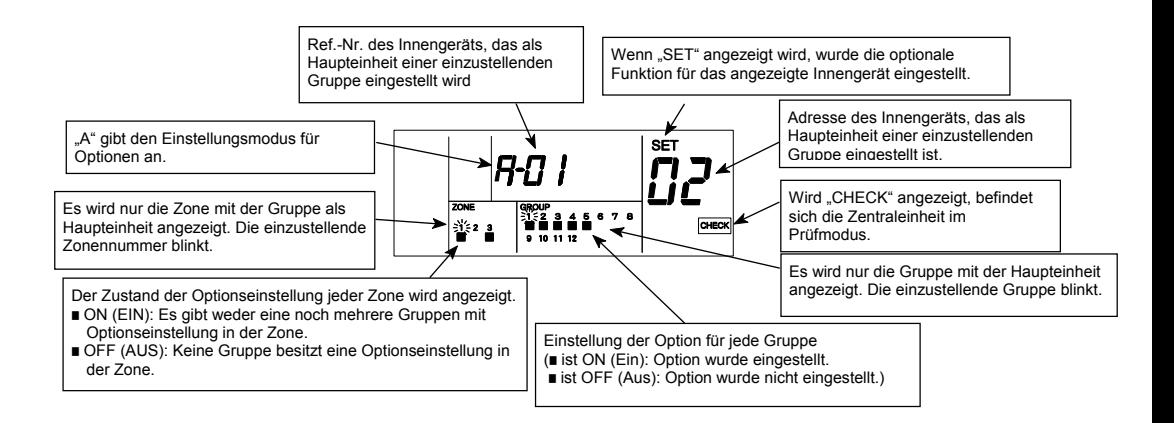

#### **Einstellvorgang**

- a. Drücken Sie die Taste "CHECK", und wählen Sie die Einstellung A E.
- b. Wählen Sie die einzustellende Gruppe, indem Sie die Tasten "ZONE" und "GROUP" drücken. Weitere Informationen über die Gruppenauswahl finden Sie unter "4.1. Verfahren zur Gruppeneinstellung" (Seite 7).
- c. Drücken Sie die Taste "RUN/STOP". In der ausgewählten Gruppe muss eine Option eingestellt werden und die Anzeigen "" und "SET" werden angezeigt. Wenn eine oder mehrere Gruppen mit einem mit der Option eingestellten Innengerät in der Zone vorhanden ist, dann schaltet sich die Anzeige " $\blacksquare$ " EIN. Jedes Mal, wenn die Taste RUN/STOP gedrückt wird, werden die Anzeigen "" und SET abwechselnd ein- und ausgeschaltet, und der Zustand der Optionseinstellung ändert sich; die ausgewählte Gruppe muss/muss nicht mit der Optionseinstellung eingestellt werden.

## **A** vorsicht:

- *Wenn die optionalen Funktionen durch die Zentraleinheit eingestellt sind, müssen für die Gruppe die gleichen optionalen Funktionen mit der Fernbedienung eingestellt werden.*
- *Wenn die optionalen Funktionen (A E wie oben dargestellt) mit der Fernbedienung eingestellt werden, müssen für die Gruppe die gleichen optionalen Funktionen durch die Zentraleinheit eingestellt werden.*
- *Die Gruppe, bei der die feste Einstelltemperatur (Optionseinstellung) und die Funktion "Anforderung 3" konfiguriert ist, kehrt zurück zur früheren Einstelltemperatur (bevor Anforderung EIN), wenn das Anforderungssignal ausgeschaltet ist.*

#### **7. INITIALISIERUNG DER ZENTRALEINHEIT**

Die Initialisierung der Gruppeneinstellungen und der optionalen Einstellungen wird wie folgt vorgenommen.

#### **7.1. WECHSELN IN DEN SELBSTDIAGNOSEMODUS**

Drücken Sie die Tasten "GROUP ( $\vee\wedge$ )" und "MODE" gleichzeitig. Die Zentraleinheit wechselt in den Selbstdiagnosemodus. Wenn eine Gruppe in Betrieb ist, wird "NO FUNCTION" angezeigt, und die Zentraleinheit kann nicht in die Selbstdiagnosefunktion wechseln. Nach dem Wechsel in den Selbstdiagnosemodus ändert sich die LCD-Anzeige wie unten dargestellt. Drücken Sie anschließend die Tasten "GROUP ( $\vee\wedge$ ) und "MODE" erneut gleichzeitig. Die Zentraleinheit wechselt in den Initialisierungsmodus.

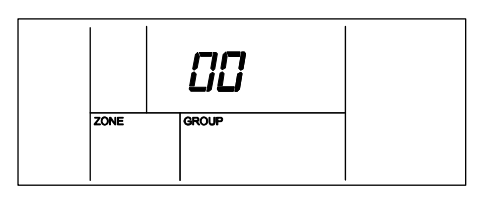

## **HINWEIS:**

Wenn die Tasten "GROUP ( $\vee\wedge$ )" und "MODE" nicht erneut gedrückt werden, wird die Selbstdiagnose fortgeführt.

#### **7.2. EEPROM-INITIALISIERUNG**

Wenn die Zentraleinheit in den Initialisierungsmodus wechselt, erscheint auf dem LCD-Display der Zentraleinheit die unten dargestellte Anzeige. Drücken Sie in diesem Fall die Taste "RESET". Die blinkende Anzeige "06" ändert sich in "ON", und die Initialisierung wird durchgeführt.

(Wenn keine Initialisierung erforderlich ist, drücken Sie die Taste "CHECK". Die LCD-Anzeige wird automatisch entsprechend der folgenden Darstellung geändert.)

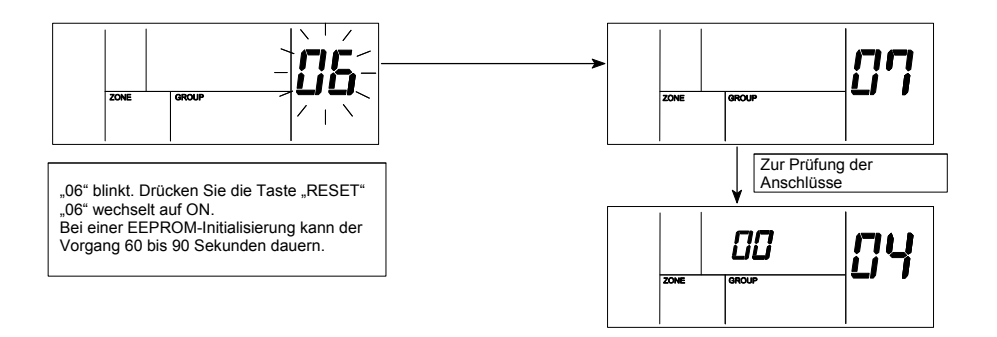

**INITIALISIERUNG DER ZENTRALEINHEIT**

## **7.3. ZONEN- UND GRUPPENEINSTELLUNGSTABELLE FÜR DIE ZENTRALEINHEIT (1)**

Innengeräteadresse

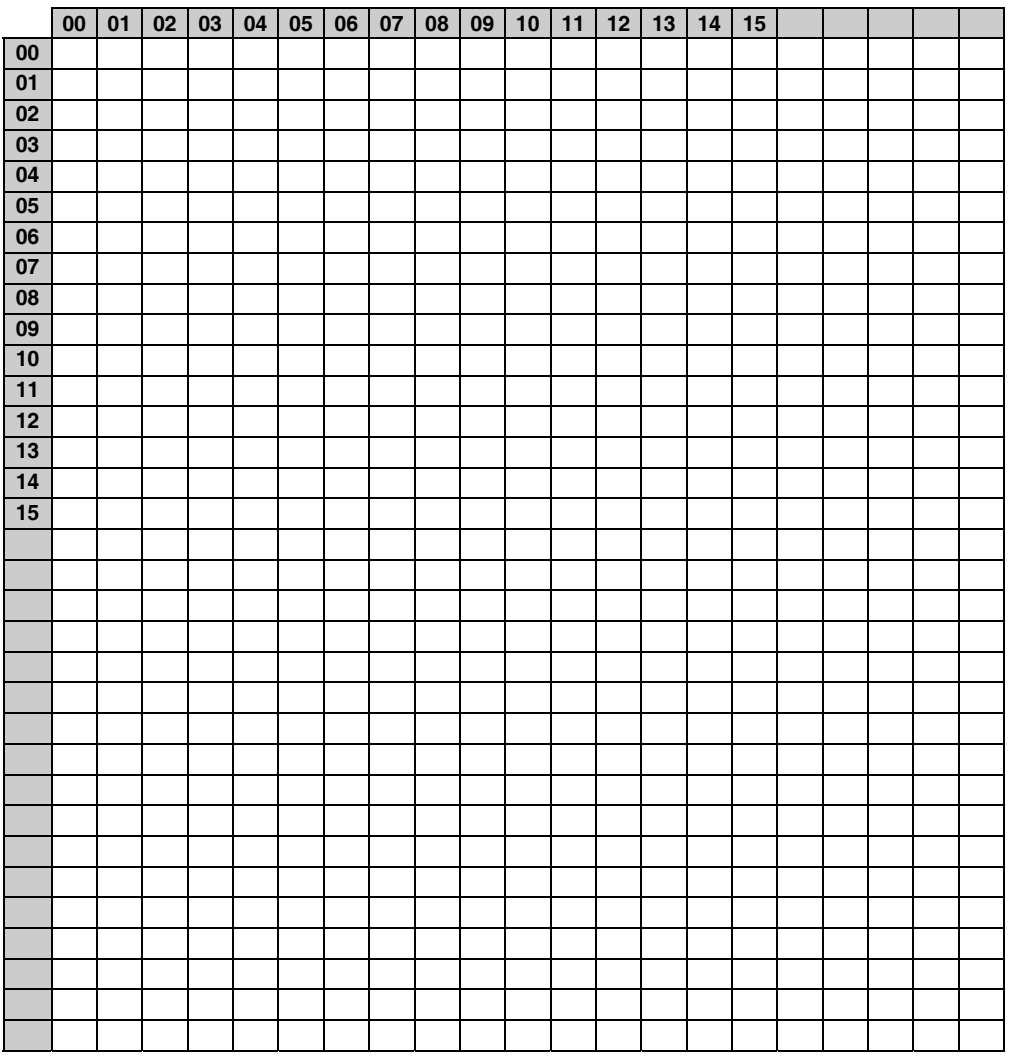

Tragen Sie die Gruppennummer (1-4) und die Gruppennummer (1–16) in die obige Tabelle ein. Kreisen Sie die Gerätenummer der Haupteinheit ein.

Kühlmittelnummer Kühlmittelnummer

## **7.4. ZONEN- UND GRUPPENEINSTELLUNGSTABELLE FÜR DIE ZENTRALEINHEIT (2)**

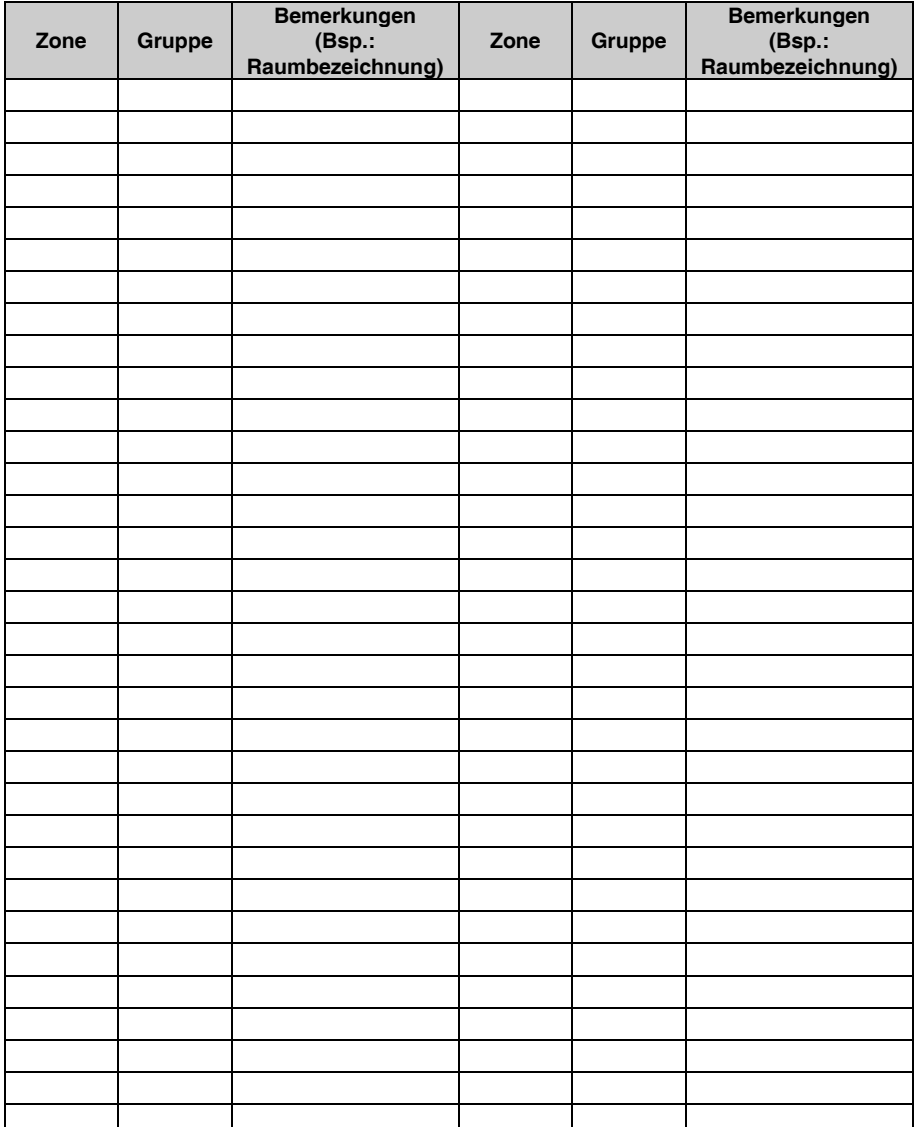

## **8. SCHALTERNAMEN UND -FUNKTIONEN**

#### **Auswahl der Flüssigkristallanzeige**

Die in der nachstehenden Abbildung dargestellten Anzeigen dienen lediglich der Veranschaulichung. Das tatsächliche Display während des Betriebs sieht anders aus.

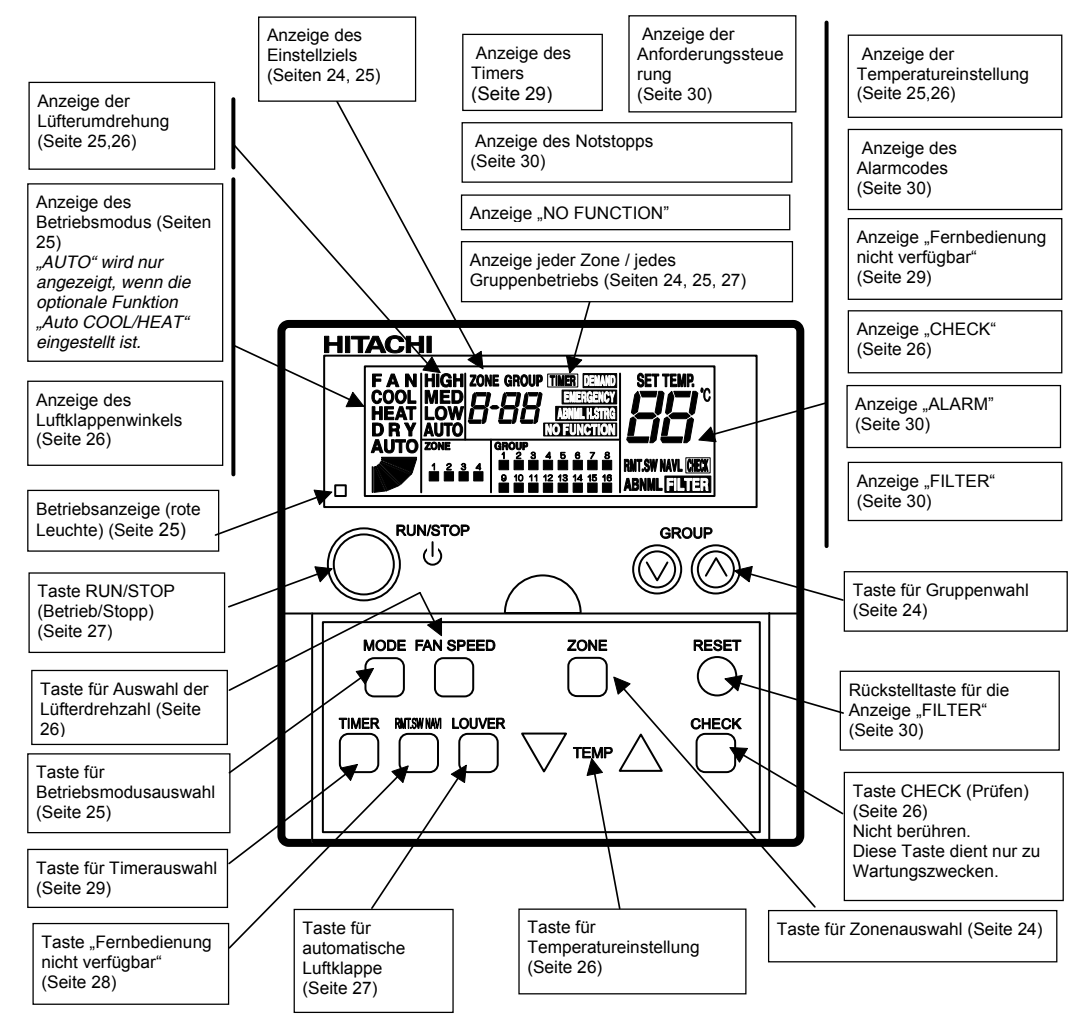

#### **Betriebsschalter**

In der oberen Abbildung ist der Steuertimer mit geöffneter Abdeckung dargestellt.

Ziehen Sie die Abdeckung zum Öffnen in Pfeilrichtung.

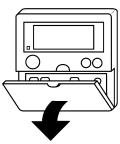

#### **Über Zone und Gruppe**

Die Zentraleinheit steuert mehrere Innengeräte als eine Einheit (ein Innengerät ist auch möglich). Die Betriebseinheit sieht folgendermaßen aus:

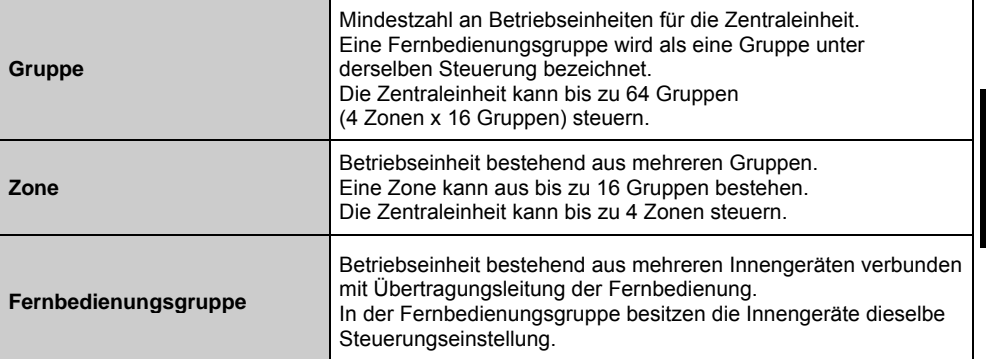

#### **Aufbau einer Zone und Gruppe**

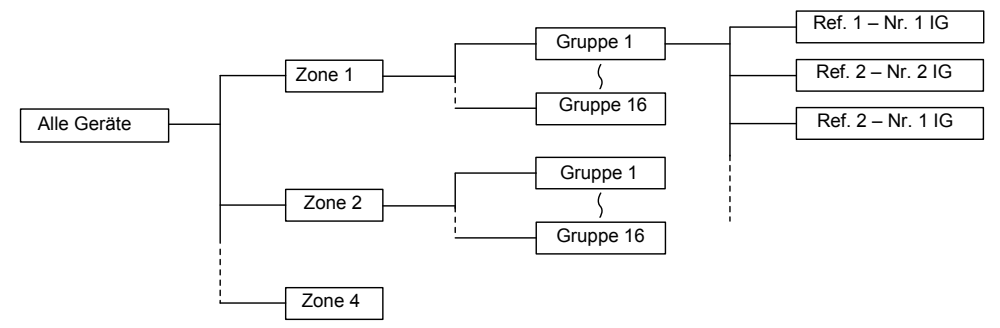

#### **Über das Einstellziel**

Die Zone und die Gruppe, die eingestellt und überwacht werden müssen, werden als Einstellziel bezeichnet. Die Zentraleinheit zeigt das Einstellziel wie folgt an.

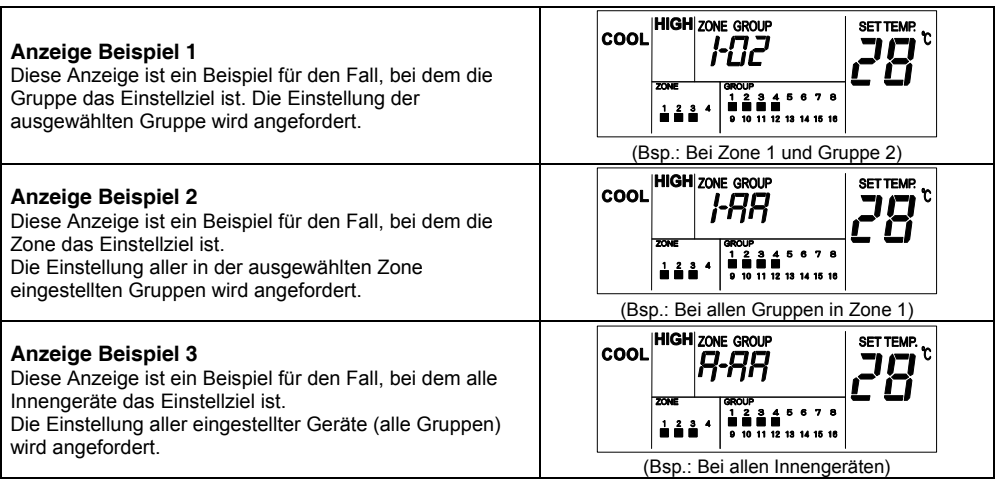

## **9. BETRIEB**

#### **9.1. AUSWAHL DES EINSTELLZIELS UND ÜBERWACHUNG DES BETRIEBSSTATUS**

Die Zentraleinheit kann bis zu 64 Gruppen nach Gruppe, nach Zone oder gleichzeitig steuern. (Das ausgewählte Einstellziel kann betrieben und der Einheitenbetriebsstatus kann überwacht werden.)

## $\triangle$  ACHTUNG:

*Beim Wechseln der Zonennummer durch Drücken der Taste "ZONE", wird die Zone, die nicht als Gruppe konfiguriert ist, nicht angezeigt.*

*Die Gruppennummer wird durch Drücken der Taste "GROUP" geändert. Die Gruppe ohne Gruppeneinstellung wird nicht angezeigt.*

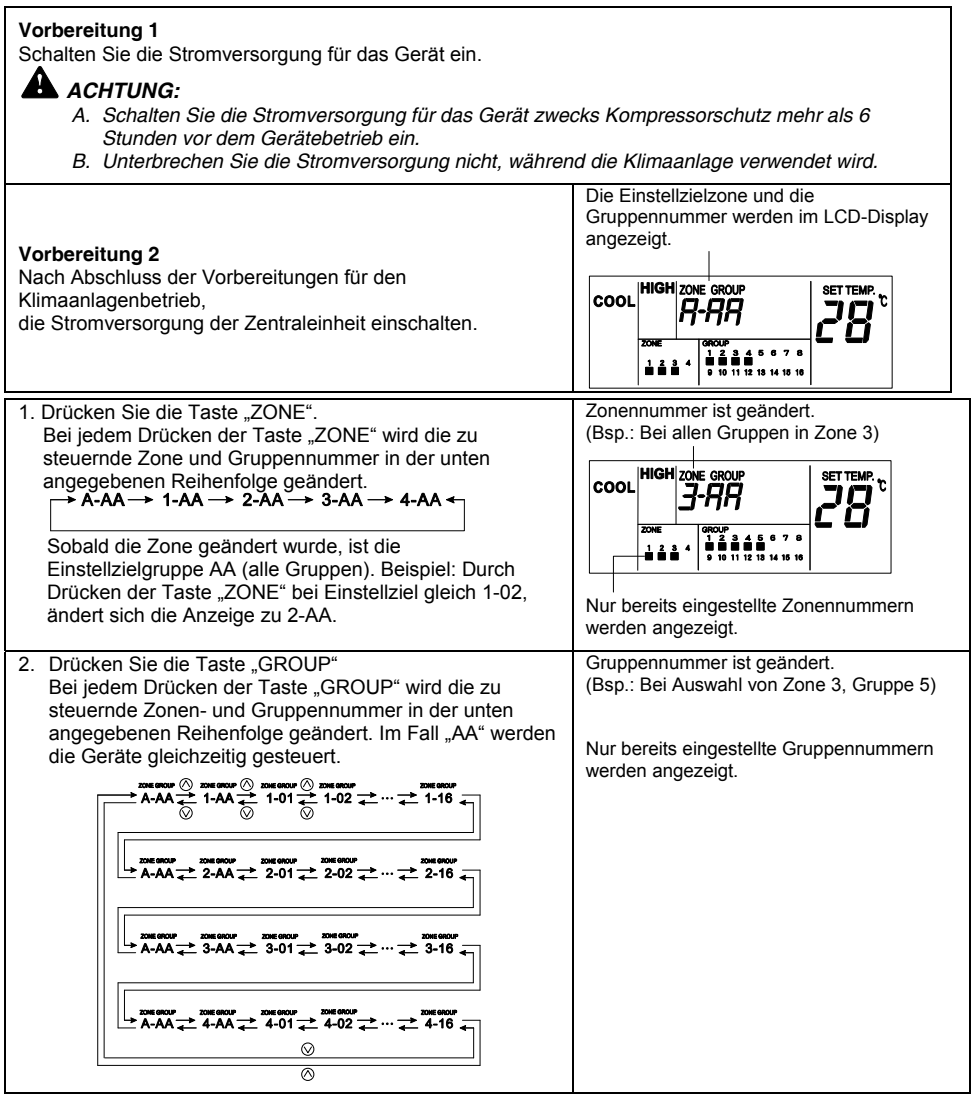

**BETRIEB 25**

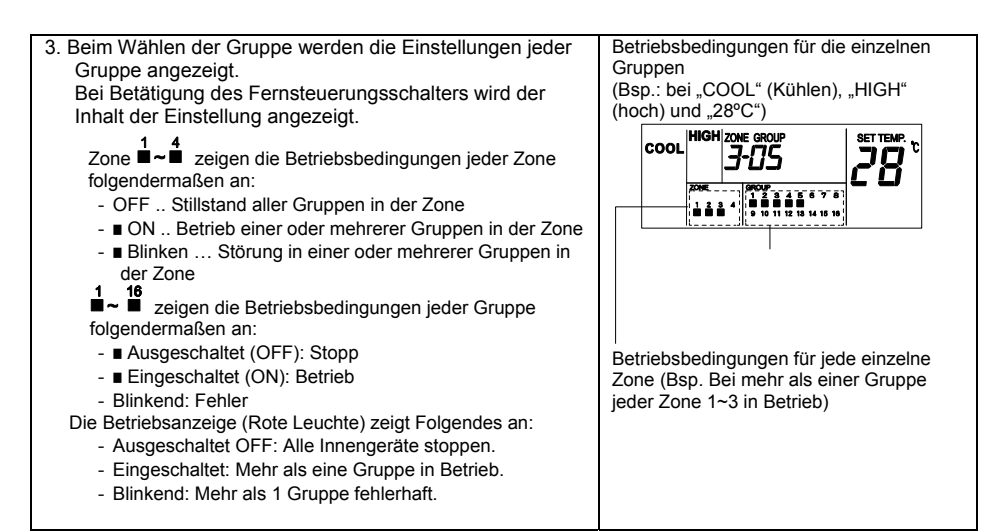

## **HINWEISE:**

- Die Temperatureinstellung "- " bedeutet "keine Einstellung der Temperatur".
- *Wenn die Einstellzielgruppe "AA" (Alle Gruppen) ist, erscheinen die Anzeigen Betriebsart, Einstelltemperatur, Lüfterdrehzahl, Luftklappenwinkel und Fernbedienung, die nicht verfügbar sind, nur für die Elemente, für die bei allen Gruppen dieselbe Einstellungen gelten.*
- *Wenn die Einstellzielgruppe "A-AA" (alle Innengeräte) ist, erscheint die Anzeige "*°*", wenn in jeder Zone mindestens eine Gruppe in Betrieb ist, und sie blinkt, wenn mindestens eine Gruppe in jeder Zone eine Störung aufweist.*

#### **9.2. EINSTELLEN DER BETRIEBSART**

#### **<Function>**

Kühlbetrieb: Kühlen der Raumtemperatur durch Verteilen gekühlter Luft. Heizbetrieb ("HEAT"): Heizen der Raumtemperatur durch Verteilen erhitzter Luft. Trockenbetrieb ("DRY"): Der Luft wird mehr Feuchtigkeit entzogen als beim Standardkühlbetrieb. Lüfterbetrieb ("FAN"): Zirkulieren der Raumluft.

## *i* HINWEIS:

*Die jeweils empfohlenen Temperaturen für jeden Betrieb sind wie folgt: Kühlbetrieb: 27~29 °C / Heizbetrieb: 18~20 °C / Trockenbetrieb: 23~25 °C*

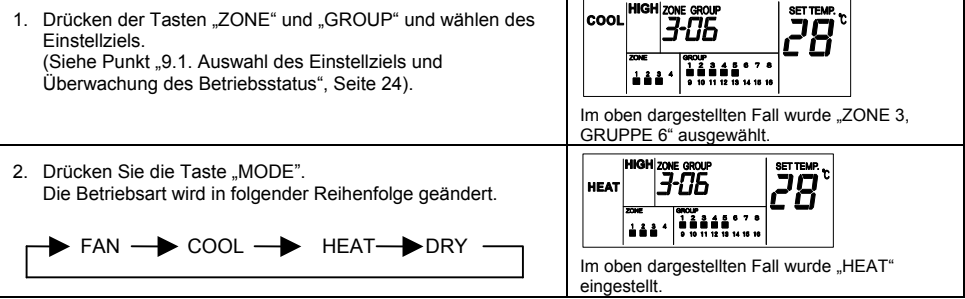

## **HINWEIS:**

- *Im oben dargestellten Fall wurde die Betriebsart für "Zone 3, Gruppe 6" eingestellt. Für andere Gruppen wird derselbe Einstellungsvorgang durchgeführt.*
- *Je nach Gerätemodell können einige Betriebsarten nicht eingestellt werden. Weitere Informationen erhalten Sie von Ihrem HITACHI-Händler oder Vertragspartner.*
- *Die Betriebsart kann eingestellt werden, während sich das Gerät im Ruhezustand oder im eingeschalteten Zustand befindet.*

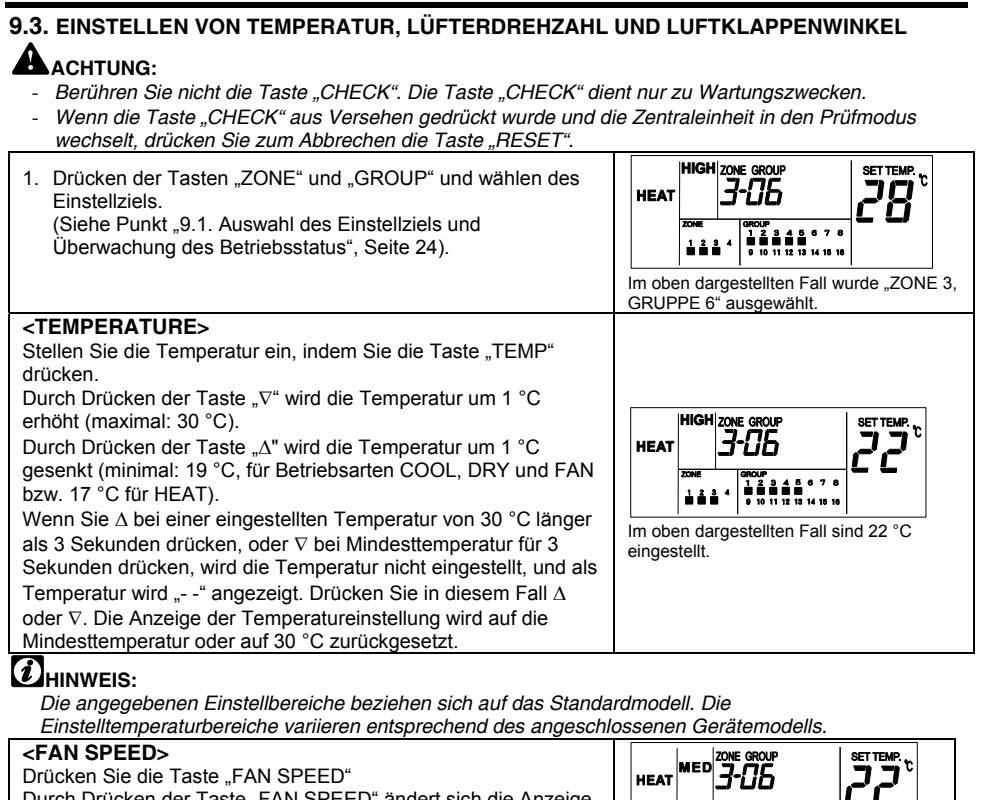

Durch Drücken der Taste "FAN SPEED" ändert sich die Anzeige in folgender Reihenfolge:

**HIGH MED LOW** Im oben dargestellten Fall wurde die

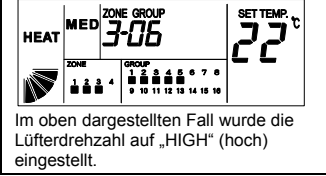

## **HINWEISE:**

- *Bei Trockenbetrieb wechselt die Lüfterdrehzahl automatisch zu "LOW" und wird in dieser Position fest eingestellt.*
- *In diesem Fall kann die Lüfterdrehzahl nicht geändert werden (die Anzeige bleibt bei der Einstellung stehen).*

#### **<LOUVER ANGLE>**

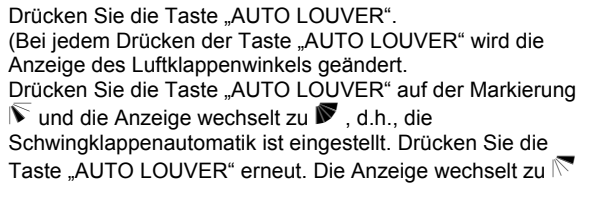

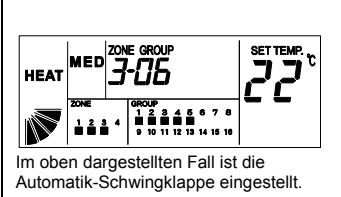

## **HINWEISE:**

- Im oben dargestellten Fall wurde die Betriebsart für "ZONE 3, GRUPPE 6" eingestellt. *Für andere Gruppen wird derselbe Einstellungsvorgang durchgeführt.*
- *Temperatur, Lüfterdrehzahl und Luftklappenwinkel können eingestellt werden, während das Gerät sich im Ruhezustand oder im eingeschalteten Zustand befindet.*

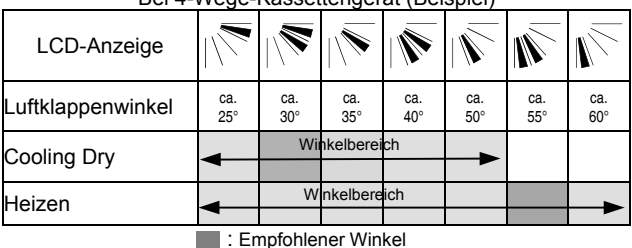

Bei 4-Wege-Kassettengerät (Beispiel)

## **HINWEISE:**

- *Die Winkelfestlegung der oben dargestellten Luftklappe bezieht sich auf ein 4-Wege-Kassetten-Innengerät. Die Winkelfestlegung variiert entsprechend dem Gerätemodell. Informationen zu den einzelnen Modellen finden Sie im Betriebshandbuch.*
- *Zwischen der angegebenen Luftklappenposition auf der LCD-Anzeige und dem tatsächlichen Winkel der betriebenen Luftklappe liegt eine Zeitverzögerung vor. Wenn Sie die Luftklappe festlegen, stellen Sie den Winkel entsprechend dem auf der LCD-Anzeige angegebenen Luftklappenwinkel ein.*
- *Wenn die Taste "AUTO LOUVER" gedrückt wird, wird die Schwingluftklappe möglicherweise nicht sofort angehalten.*

## **A** ACHTUNG:

Der Luftklappenwinkel ändert sich beim Heizbetrieb automatisch zur Gerätesteuerung.

Starten des Heizbetriebs Starten des Trockenbetriebs Aktivieren der **Temperatursteuerung** 

Der Luftklappenwinkel wird automatisch geändert.

Wenn die Temperatur der austretenden Luft über 30 °C steigt, wird der Luftklappenwinkel automatisch auf die Einstellposition zurückgesetzt.

Die LCD-Anzeige verbleibt weiterhin auf der Einstellung.

## **9.4. GERÄTEBETRIEB**

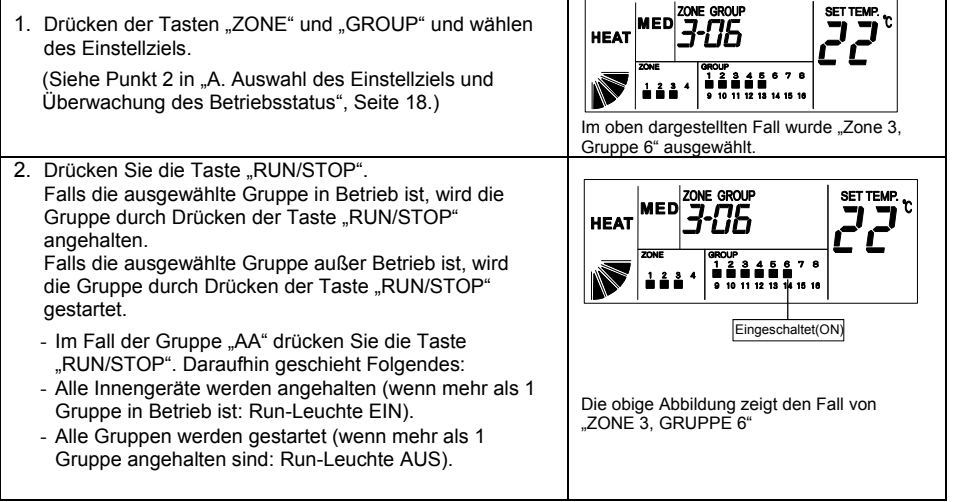

## **HINWEISE:**

*Im oben dargestellten Fall wurde die Betriebsart für "Zone 3, Gruppe 6" eingestellt. Für andere Gruppen wird derselbe Einstellungsvorgang durchgeführt. Bei gleichzeitigem Betrieb aller Gruppen wählen Sie die Gruppennummer "AA".*

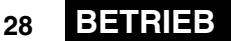

**Sperren des Betriebs über die Fernbedienung**

#### **<Function>**

So sperren Sie den Betrieb über die Fernbedienung.

Wenn diese Funktion verfügbar ist, wird auf der LCD-Anzeige der Fernbedienung "CENTRAL" ausgegeben, und der Betrieb durch die Fernbedienung ist nicht verfügbar.

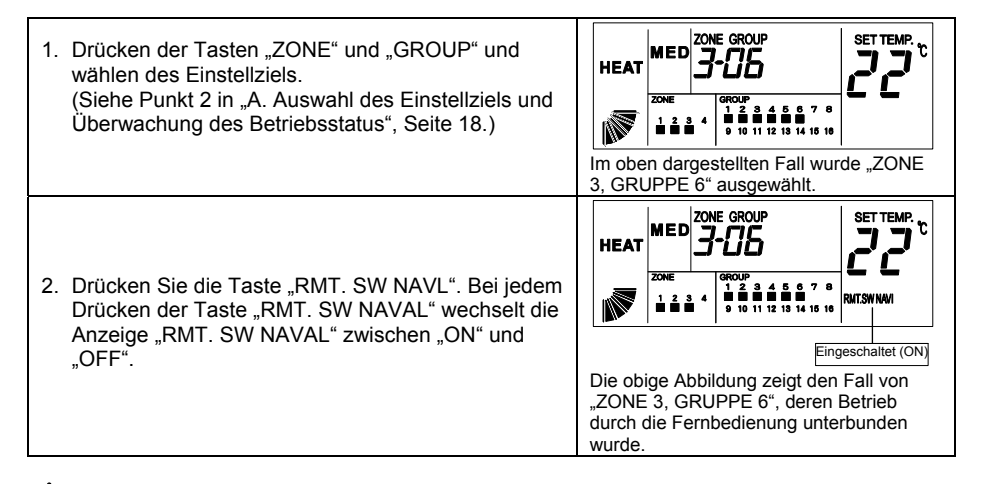

## **A** ACHTUNG:

- *Im oben dargestellten Fall wurde die Betriebart für Gruppe 4 eingestellt. Für andere Gruppen wird derselbe Einstellungsvorgang durchgeführt. Wenn für alle Gruppen dieselben Einstellungen vorgenommen werden sollen, wählen Sie die Gruppennummer "AA".*
- *Obwohl die Funktion "RMT. SW NAVL" eingestellt ist, kann das Gerät im Fall des Betriebs durch die Zentraleinheit mit der Fernbedienung abgeschaltet werden. In diesem Fall kann das Gerät mit der Fernbedienung wieder eingeschaltet werden.*
- *Für Geräte ohne Fernbedienung sollte die Funktion "RMT. SW NAVL" eingestellt werden.*
- *Wenn Sie auch andere Steuergeräte verwenden, stellen Sie die Funktion "RMT. SW NAVL" ein. Stellen Sie außerdem die Funktion "RMT. SW NAVL" nicht mit anderen Steuergeräten ein, da dies zu Funktionsstörungen führen kann.*
- *Wenn keine Temperatur eingestellt ist ("- -"), kann die Temperatur über die Fernbedienung eingestellt werden, solange die Funktion "RMT. SW NAVL" vorhanden ist.*

#### **Timer-Betrieb**

#### **<Function>**

So stellen Sie den Betriebsplan durch das Signal des Steuertimers auf "verfügbar" oder "nicht verfügbar", wenn eine Verbindung mit dem Steuertimer besteht. (PSC-A1T; Option).

Der Betriebsplan kann für jedes Gerät einzeln auf "verfügbar" oder "nicht verfügbar" eingestellt werden. Der Betriebsplan ist jedoch der gleiche.

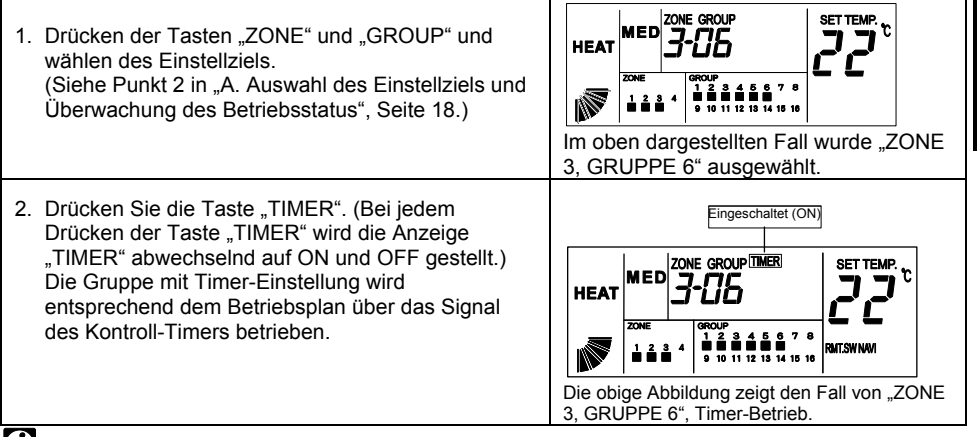

## **HINWEISE:**

*Im oben dargestellten Fall wurde die Betriebsart für "ZONE 3, GRUPPE 6" eingestellt. Für andere Gruppen wird derselbe Einstellungsvorgang durchgeführt.*

#### **9.5. ANDERE LCD-ANZEIGEN**

#### **Anzeigen unter normalen Betriebsbedingungen**

#### **<EMERGENCY>**

Es wird "EMERGENCY" (Notfall) angezeigt, wenn das Notstopp-Signal von der äußeren Eingangsfunktion empfangen wird. Während des Notfallstillstands wird der Betrieb der

Innengeräte unterbrochen. Es ist nicht mehr möglich, den Betrieb über die Fernsteuerung zu bedienen.

Weitere Informationen erhalten Sie von Ihrem Vertragspartner oder HITACHI-Händler.

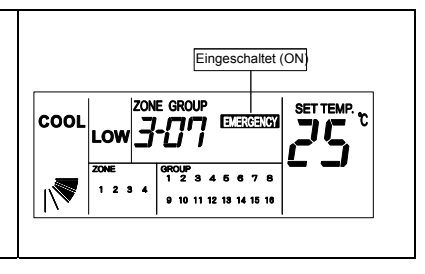

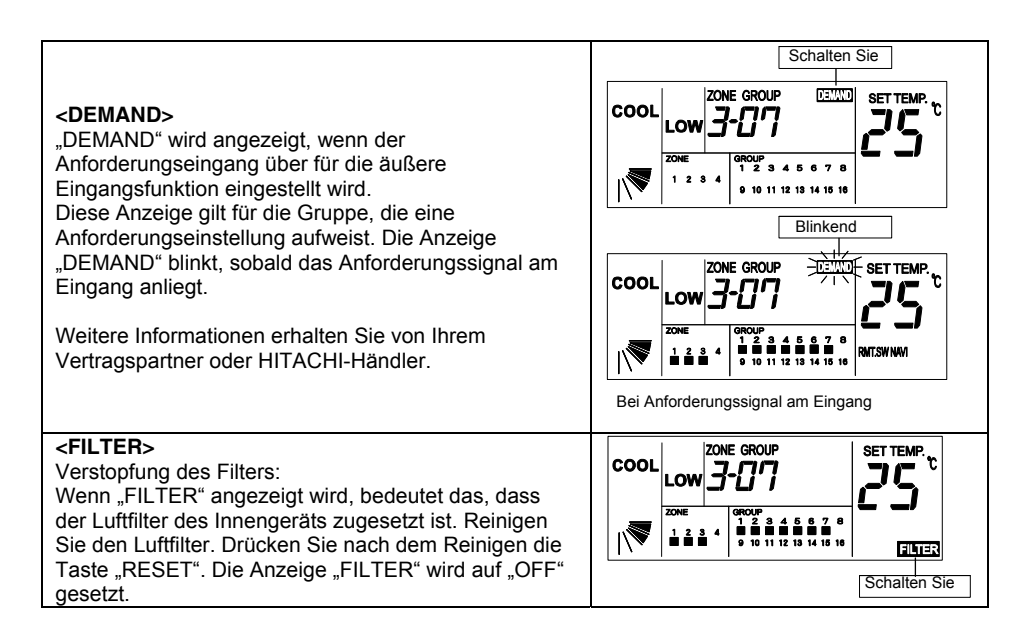

#### **Anzeigen unter Fehlerbedingungen**

#### **<ABNORMAL>**

- a. Die Betriebsanzeige (rote Leuchte) flackert, wenn es zu nicht normalen Bedingungen in einer Gruppe kommt.
- b. Auf der LCD-Anzeige wird "ALARM" ausgegeben.
- c. Für die Gruppe, in der Fehlerbedingungen vorliegen, blinkt die Anzeige "
- d. Drücken Sie die Taste "GROUP", und wählen Sie die Gruppe mit dem Alarm aus. Die Geräte-Nr., der Modellcode, der Alarmcode und die normale Anzeige werden wiederholt angezeigt. (Möglicherweise wird der Modellcode nicht angezeigt. Das hängt von dem Gerätemodell ab).
- e. Wenn bei mehreren Geräten Betriebsstörungen auftreten, werden die jeweiligen Anzeigen abwechselnd eingeblendet.

Überprüfen Sie die LCD-Anzeige, und wenden Sie sich an Ihren HITACHI-Fach- oder -Vertragshändler.

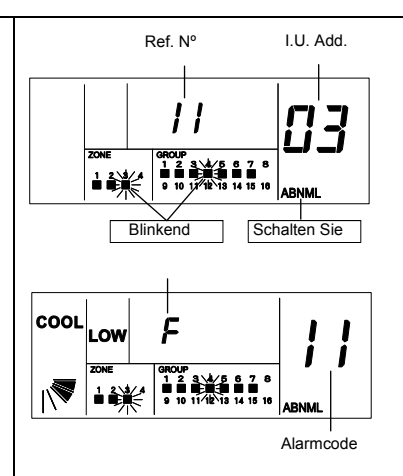

#### **<POWER FAILURE>**

- a. Alle Anzeigen sind ausgeschaltet.
- b. Kommt es durch einen Stromausfall zu einem Stillstand des Geräts, wird das Gerät nach der erneuten Aufnahme der Stromversorgung nicht automatisch wieder gestartet. Führen Sie die Schritte zum Starten des Geräts erneut aus.
- c. Findet innerhalb von 2 Sekunden ein plötzlicher Stromausfall statt, wird das Gerät automatisch neu gestartet.

#### **<ELECTRICAL NOISE>**

Alle Anzeigen sind ausgeschaltet. Der Betrieb der Geräte ist möglicherweise aufgrund des Geräteschutzes durch den Störschutzfilter ausgeschaltet. Führen Sie die Schritte zum Starten des Geräts erneut aus.